Podręcznik redaktora strony podmiotowej BIP www.bip.gov.pl

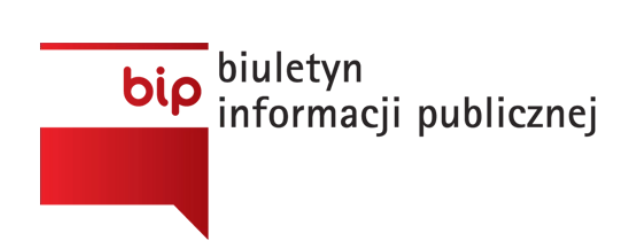

# Podręcznik redaktora strony podmiotowej BIP [www.bip.gov.pl](http://www.bip.gov.pl/)

Wersja 1.0, 21.01.2008 r.

## **Spis treści**

- 1. Wstęp
	- 1.1. Przeznaczenie systemu informatycznego SGBIP
	- 1.2. Słownik pojęć
- 2. Instrukcja obsługi SGBIP
	- 2.1. Opis głównych elementów SGBIP
	- 2.2. Opis funkcji dostępnych dla redaktora SPBIP
		- 2.2.1. Preferencje
		- 2.2.2. Rejestracja podmiotu
		- 2.2.3. Modyfikacja danych podmiotu
		- 2.2.4. Przesunięcie podmiotu do archiwum
		- 2.2.5. Zmiana redaktora SPBIP
		- 2.2.6. Wyszukiwarka
			- 2.2.6.1.Wyszukiwarka prosta
			- 2.2.6.2.Wyszukiwarka zaawansowana
		- 2.2.7. Artykuły
		- 2.2.8. Podmioty
		- 2.2.9. Ankiety
		- 2.2.10. Pytania i odpowiedzi
		- 2.2.11. Komentarze
		- 2.2.12. Pliki do pobrania
		- 2.2.13.Statystyki
		- 2.2.14. Forum
			- 2.2.14.1.Przeglądanie forum
			- 2.2.14.2.Pisanie na forum
			- 2.2.14.3.Prywatne wiadomości
			- 2.2.14.4.Rangi użytkowników
			- 2.2.14.5.Preferencje użytkownika na forum
			- 2.2.14.6.Kalendarz

## **1. Wstęp**

### **1.1. Przeznaczenie systemu informatycznego SGBIP**

SGBIP jest ogólnodostępnym portalem internetowym, o którym mowa w art. 9 ust. 1, ust. 3 oraz ust. 4 pkt. 1-2 Ustawy. Podstawowym przeznaczeniem portalu jest prezentacja informacji na temat podmiotów zobowiązanych do prowadzenia stron BIP.

## **1.2. Słownik pojęć**

W tabeli zamieszczono wyjaśnienie skrótów i pojęć używanych w treści dokumentu.

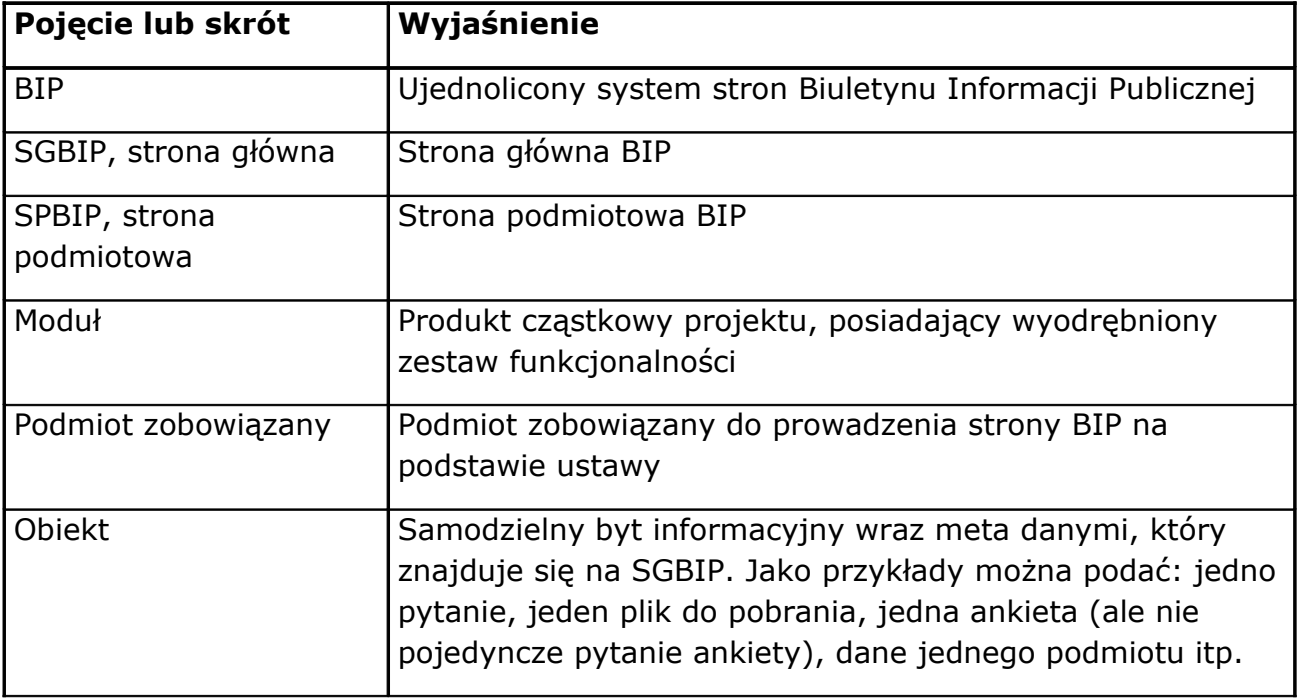

Podręcznik redaktora strony podmiotowej BIP www.bip.gov.pl

## **2. Instrukcja obsługi SGBIP**

## **2.1. Opis głównych elementów SGBIP**

Strona Główna Biuletynu Informacji Publicznej składa się z kilku podstawowych elementów oznaczonych na jako A, B, C, D.

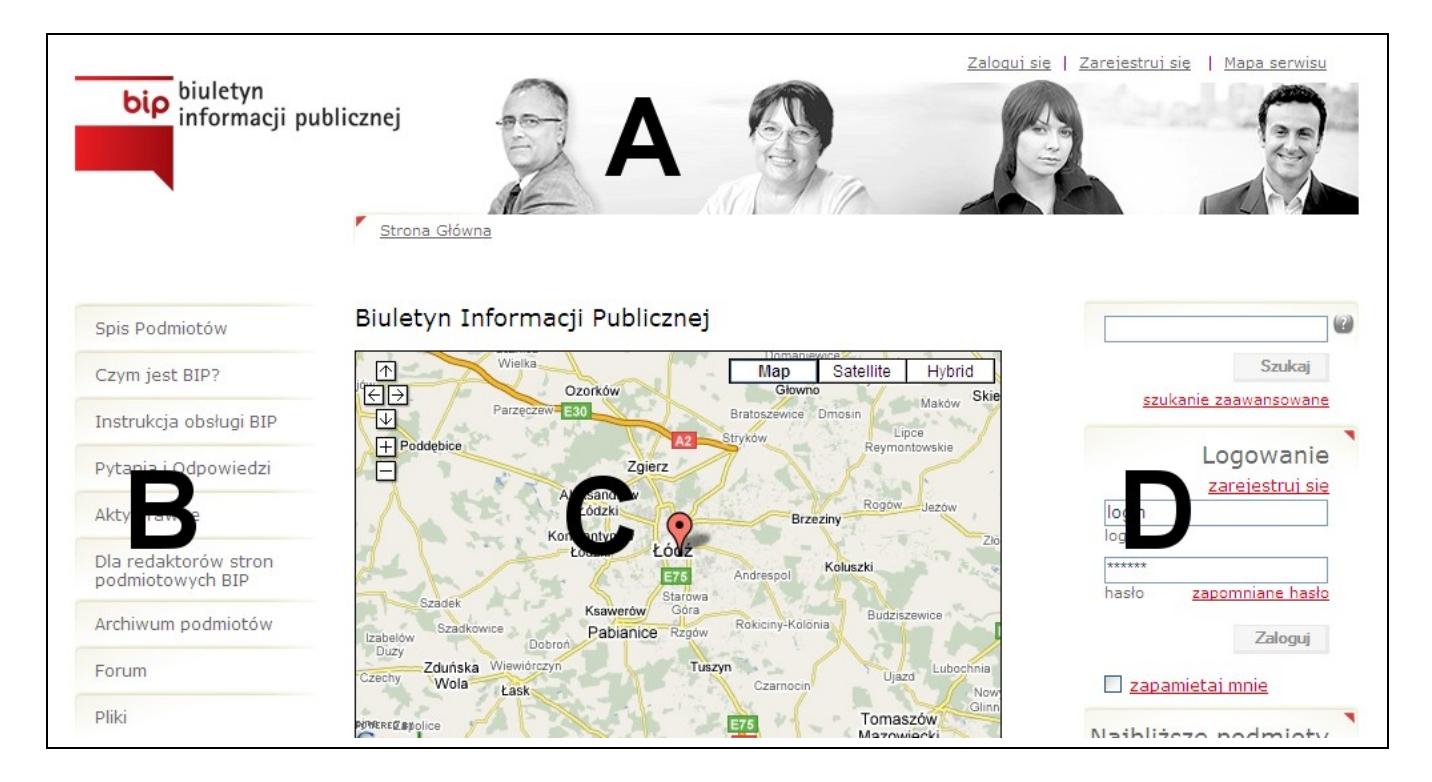

*A. Menu górne oraz menu nawigacji*

**Menu górne** w zależności od tego czy użytkownik jest zalogowany, czy nie, zawiera elementy :

**- dla niezalogowanego użytkownika:**

- Zaloguj się kliknięcie w odnośnik spowoduje przejście na stronę logowania do serwisu
- Zarejestruj się kliknięcie w odnośnik spowoduje przejście na stronę rejestracji nowego użytkownika
- Mapa serwisu kliknięcie w odnośnik spowoduje przejście na stronę zawierającą mapę zawartości serwisu SGBIP

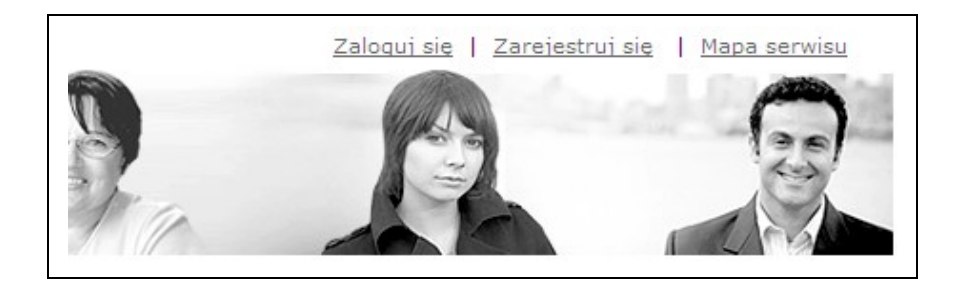

#### **- dla zalogowanego użytkownika:**

- Informacja o zalogowanym loginie użytkownika "Jesteś zalogowany jako [login użytkownika]" – po kliknięciu na login użytkownika wyświetla się strona z danymi użytkownika
- Wyloguj się kliknięcie w odnośnik spowoduje wylogowanie użytkownika
- Preferencje kliknięcie w odnośnik spowoduje przejście na stronę, na której użytkownik może zmienić swoje dane
- Mapa serwisu kliknięcie w odnośnik spowoduje przejście na stronę zawierającą mapę zawartości serwisu SGBIP

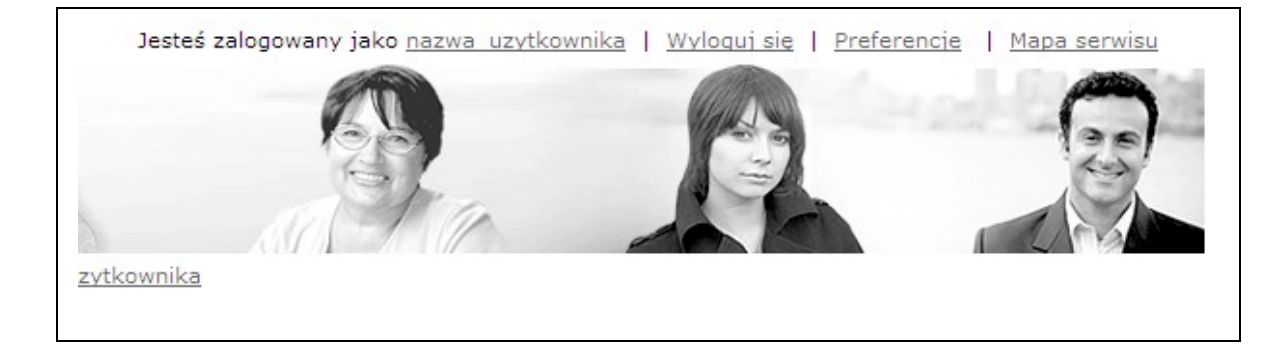

**Menu nawigacji** pokazuje użytkownikowi aktualną pozycję na stronie. Służy ono uproszczeniu poruszania się po portalu.

#### Przykład 1

Przeglądając listę obiektów podległych "Sądom i Trybunałom" w spisie podmiotów ,menu nawigacyjne będzie miało następującą postać:

Strona Główna > Spis podmiotów > Sądy i Trybunały

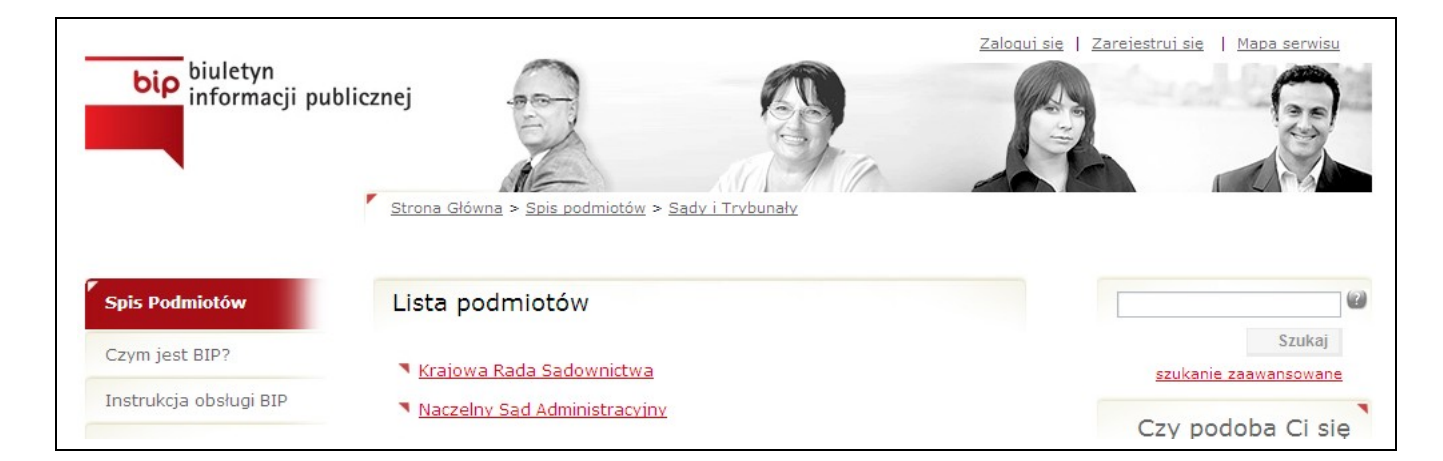

Menu lewe zawiera większość opcji dostępnych dla użytkownika. Znajdują się w nim między innymi odnośniki do

- informacji na temat podmiotów
- artykułów publikowanych przez redaktorów BIP
- plików do pobrania

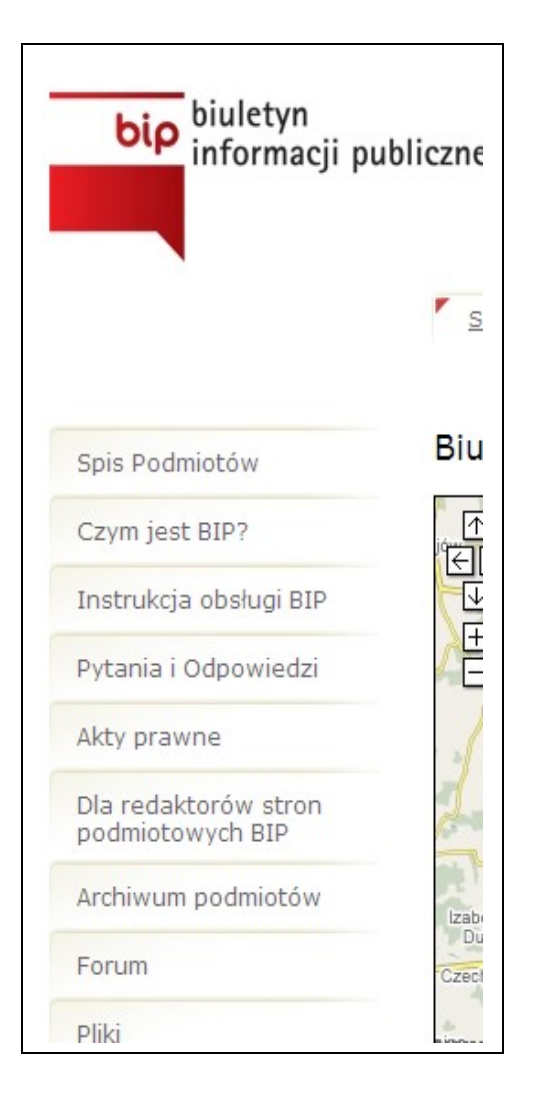

W części głównej strony znajduje się treść właściwa dla każdego elementu. W tym miejscu będą pokazywać się formularze rejestracji, logowania, dane podmiotów, artykuły, itp.

*D. Prawe menu*

W prawym menu znajdują się elementy takie jak:

- Wyszukiwarka
- Szybkie logowanie
- Ankiety
- Lista podmiotów najbliższych aktualnemu miejscu pobytu użytkownika

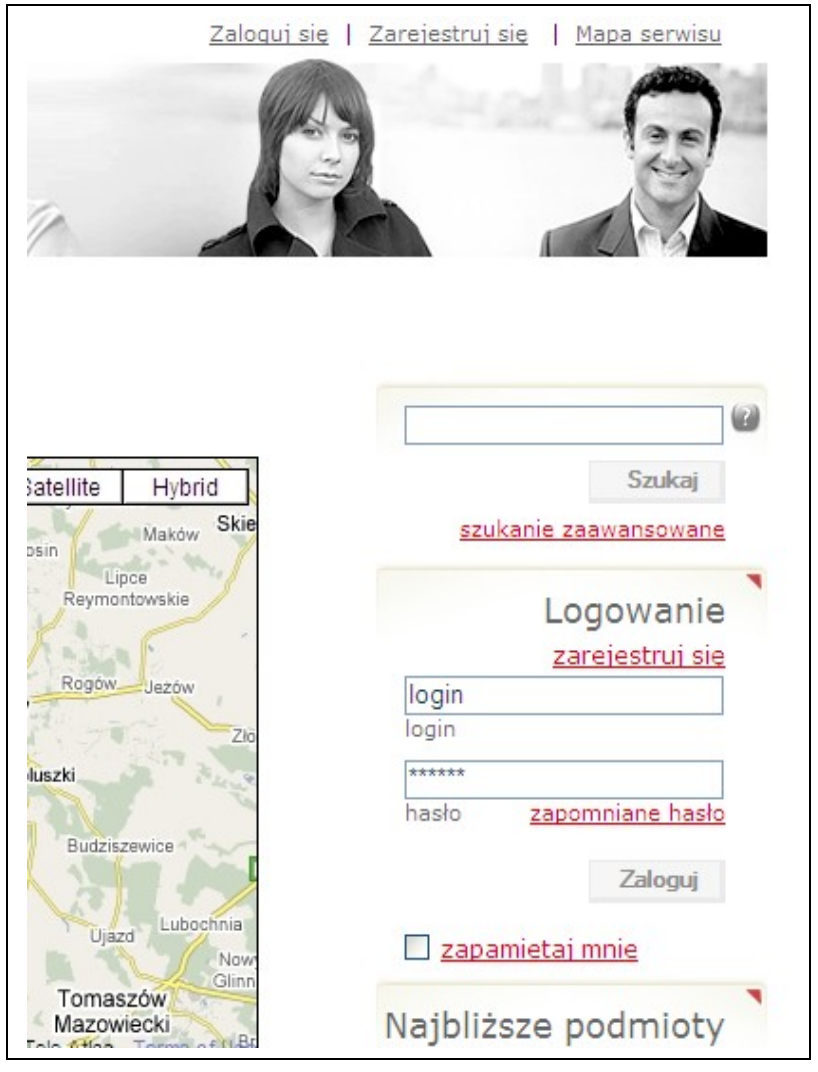

2.2. **Opis funkcji dostępnych dla redaktora SPBIP**

Redaktor SPBIP posiada wszystkie możliwości przysługujące użytkownikowi zalogowanemu. Ponad to posiada funkcje dodatkowe.

### 2.2.1. Preferencje

Użytkownik może edytować swoje dane poprzez preferencje. Odnośnik znajduje się w menu górnym.

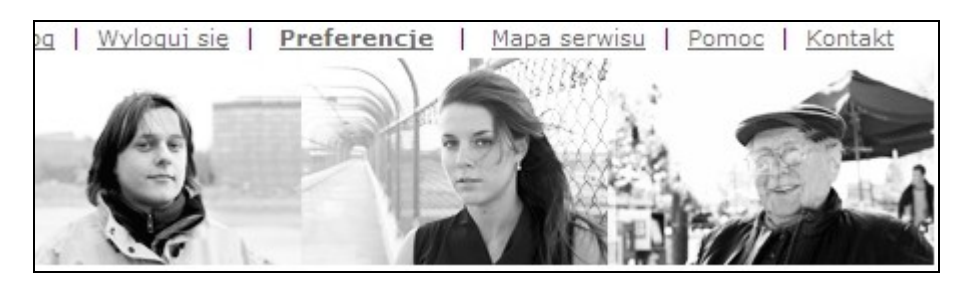

Po kliknięciu w odnośnik pojawi się strona z preferencjami użytkownika.

Aby edytować dane należy:

- W przypadku zmiany zdjęcia kliknąć "Wybierz" w zakładce "Zmień zdjęcie", następnie otworzy się okienko poprzez które należy wybrać zdjęcie z komputera użytkownika oraz kliknąć potwierdzenie zdjęcia w okienku. Po wyborze zdjęcia należy kliknąć "Zmień zdjęcie" w zakładce "Zmień zdjęcie". Po przeładowaniu strony nowe zdjęcie powinno widnieć po lewej stronie od okienka wyboru zdjęcia.
- W przypadku zmiany hasła uzupełnić pola w zakładce "Zmień hasło" oraz kliknąć "Zmień hasło" w zakładce "Zmień hasło".
- W przypadku zmiany danych pozostałych należy uzupełnić dane w zakładce "Zmień dane" oraz kliknąć "Zmień dane" w zakładce "Zmień dane".

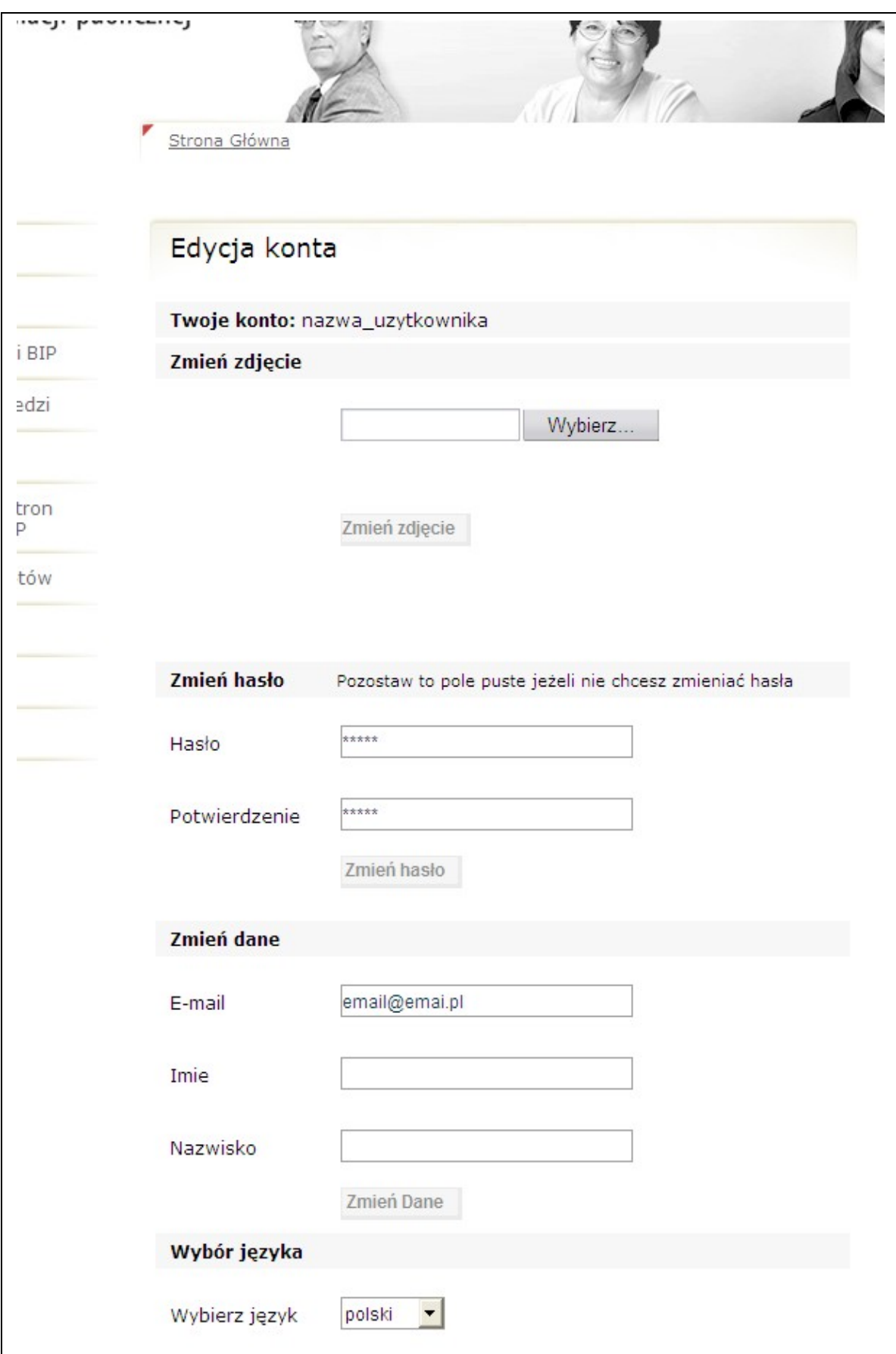

2.2.2. Rejestracja podmiotu

Zarejestrowany i zalogowany użytkownik może zarejestrować podmiot który jest zobowiązany do prowadzenia własnej strony BIP.

## 2.2.2.1.Aby zarejestrować podmiot należy kliknąć odnośnik "Dodaj podmiot" który znajduje się na stronie z danymi użytkownika

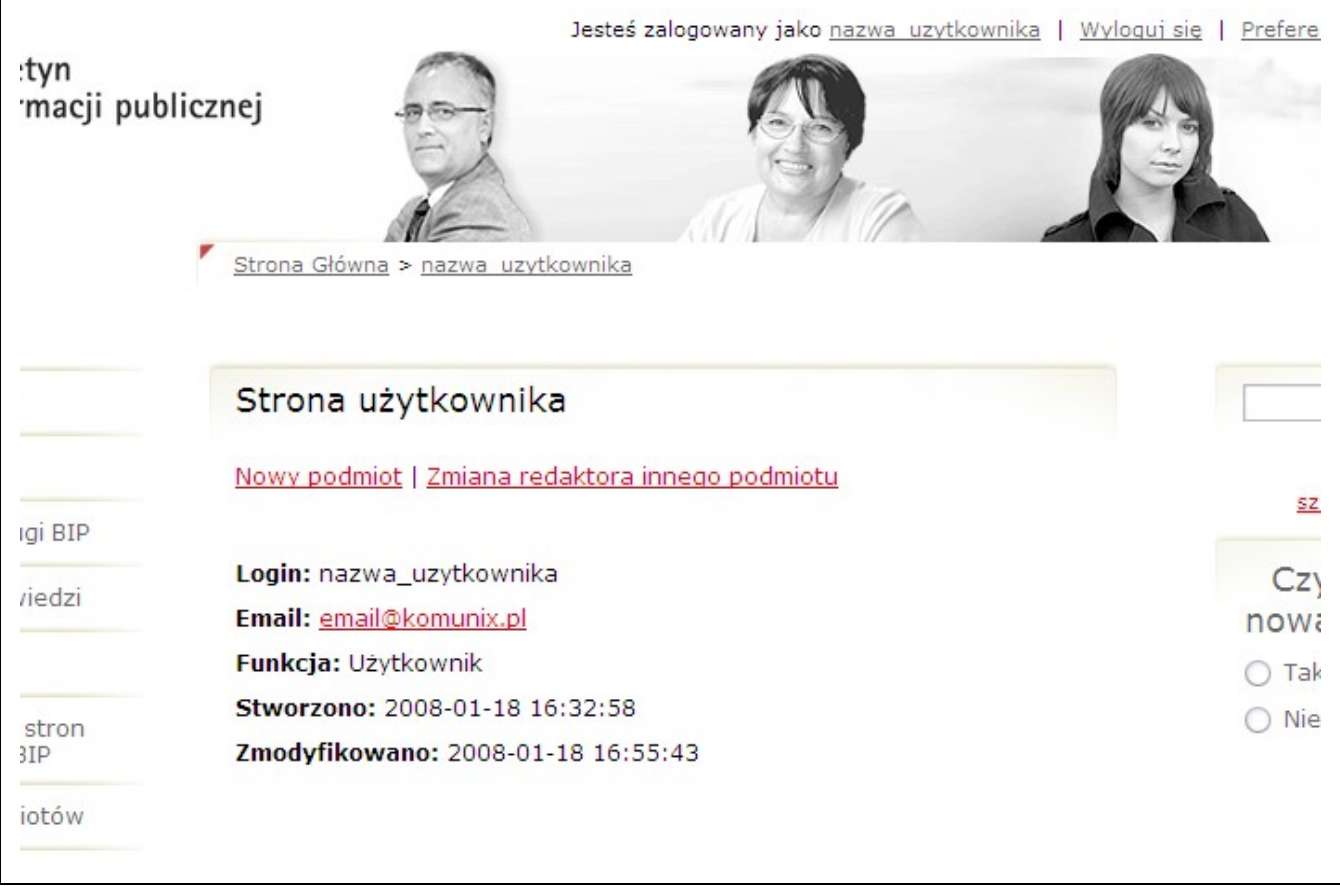

Następnie użytkownik wybiera podmioty nadrzędne. Aby wybrać podmiot z listy należy kliknąć w jego nazwę na liście.

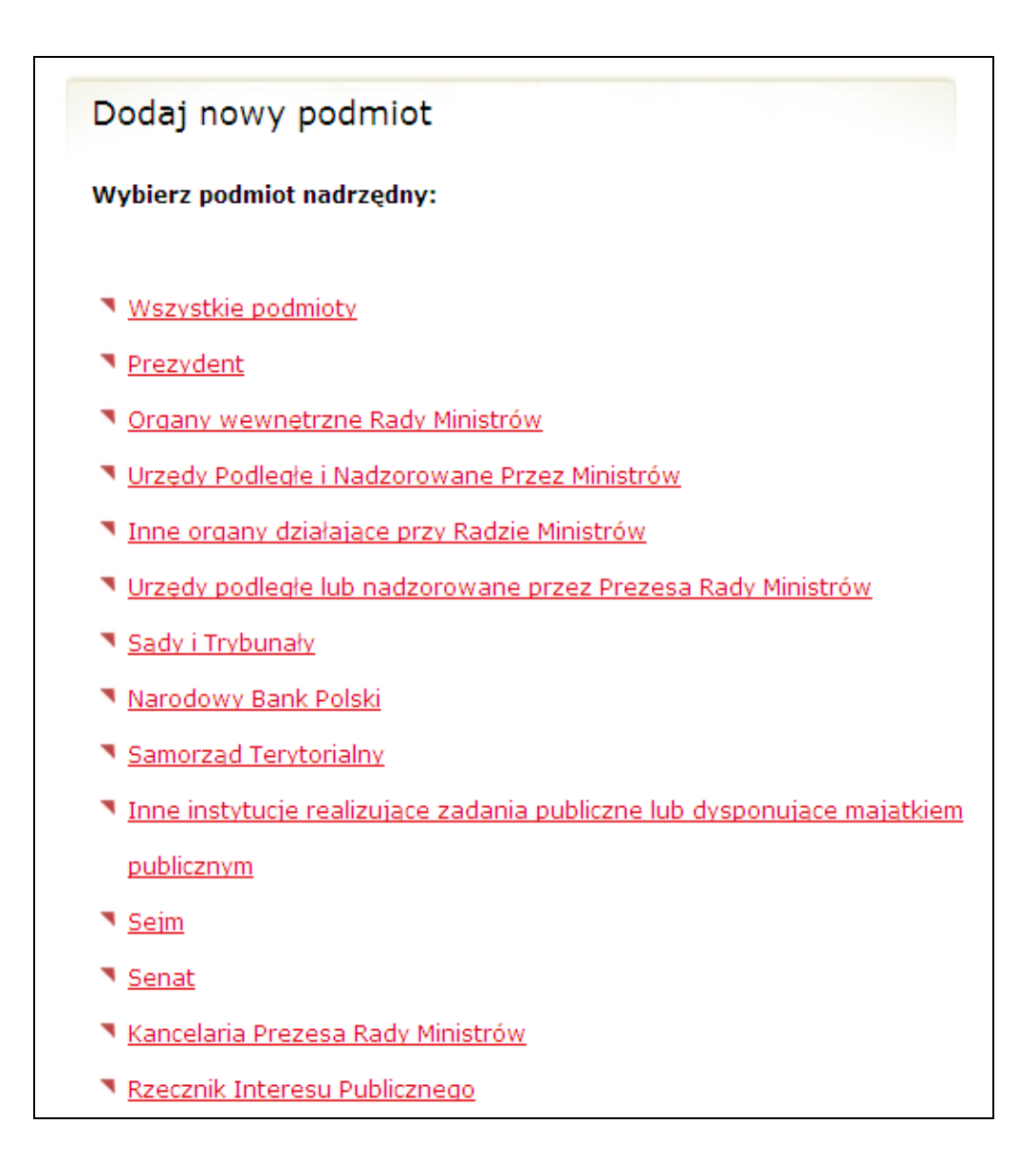

W każdej chwili można cofnąć się w dowolne miejsce w strukturze podmiotów.

Na górze listy po kliknięciu w wybrany podmiot nadrzędny pojawia się możliwość zatwierdzenia tego podmiotu nadrzędnego jako ostatniego w strukturze dodawanego nowego podmiotu. Aby to zrobić należy kliknąć na "Zatwierdź" przy wybranym podmiocie. Aktualna pozycja w strukturze podmiotów jest widoczna w małym pasku nawigacji nad listą podmiotów.

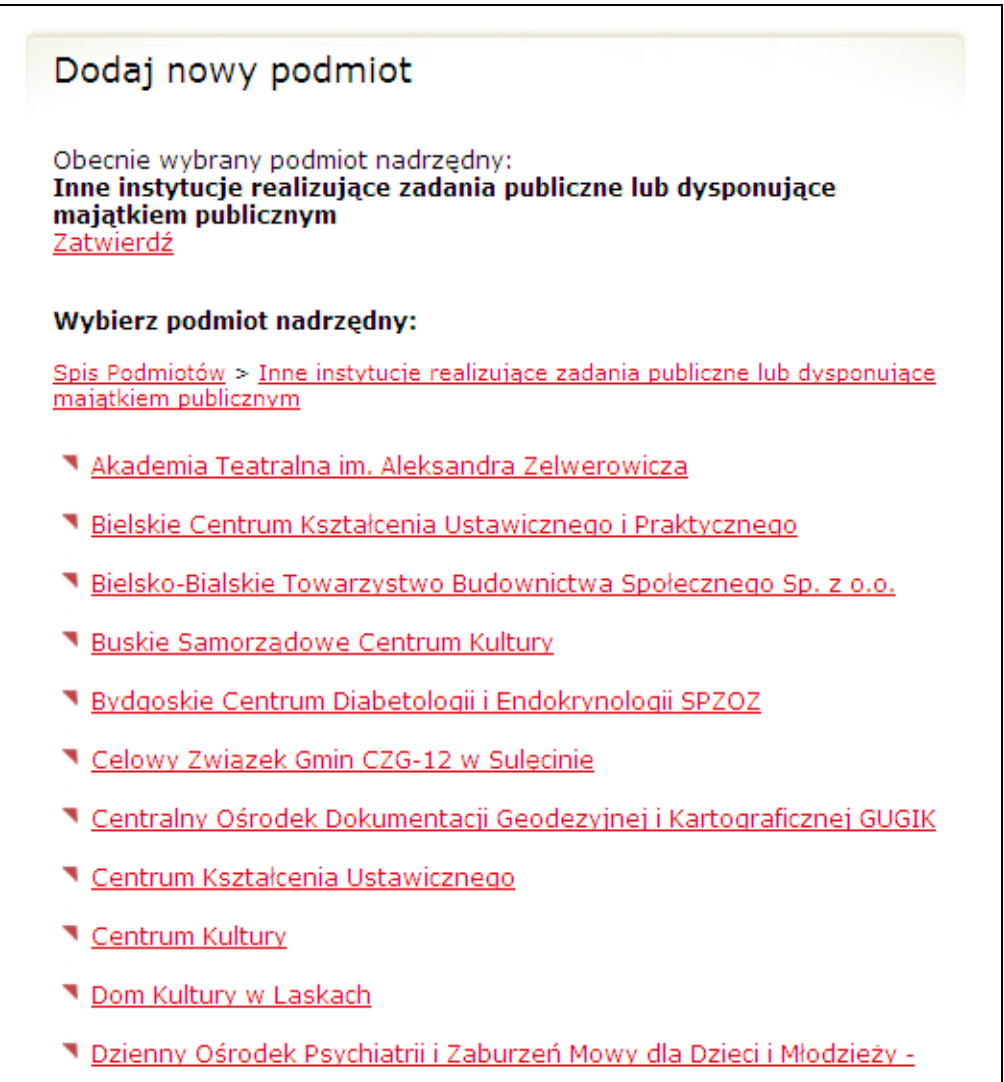

Po wybraniu podmiotów nadrzędnych pojawi się formularz w którym należy uzupełnić podstawowe dane podmiotu dodawanego.

Użytkownik podaje:

- 1.nazwę podmiotu
- 2.adres e-mail podmiotu
- 3.adres e-mail redaktora SPBIP
- 4.imię użytkownika domyślnie zawiera dane z profilu użytkownika

5.nazwisko użytkownika – domyślnie zawiera dane z profilu użytkownika

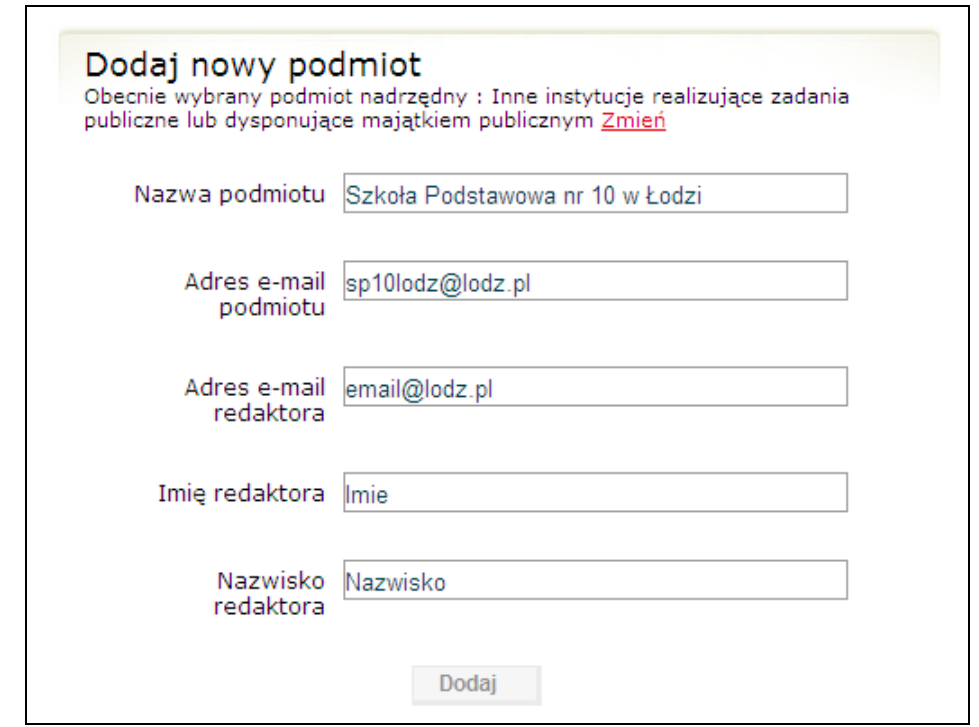

Po wpisaniu wszystkich danych i kliknięciu "Dodaj" użytkownikowi wyświetla się komunikat. Na adres redaktora podanego przy dodaniu podmiotu zostaje wysłany e-mail.

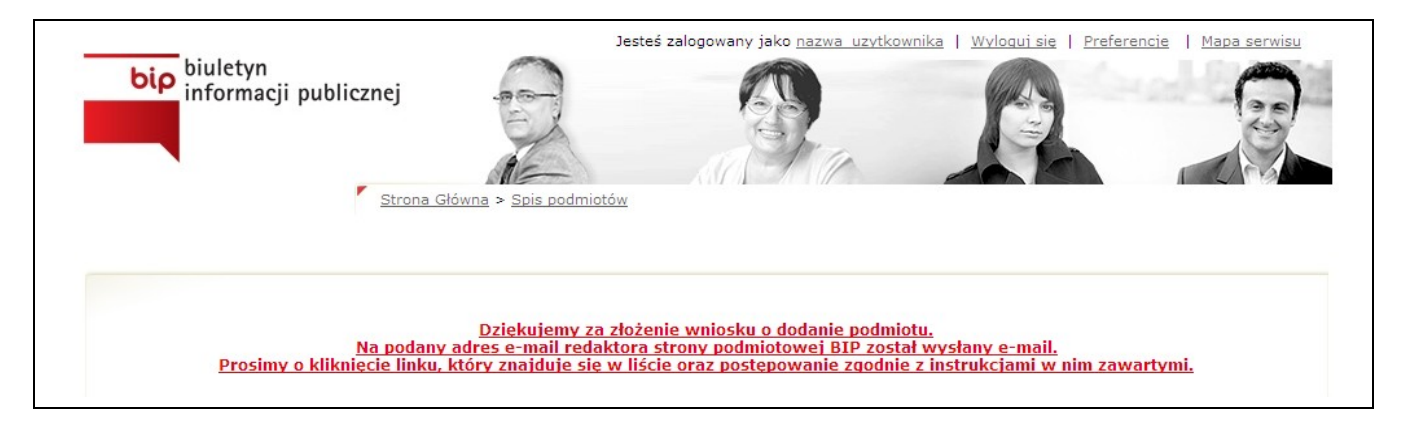

2.2.2.2.Użytkownik otrzymuje e-mail wysłany przez SGBIP na adres e-mail podany w procesie rejestracji podmiotu jako redaktora. Użytkownik

postępuje zgodnie z poleceniami podanymi w e-mailu. Kliknięcie odsyłacza kończącego procedurę dodania podmiotu, podanego w mailu powoduje:

- powoduje otworzenie okna przeglądarki z wnioskiem do wydruku, zawierającym dane podane podczas elektronicznej rejestracji oraz
- potwierdza rejestrację elektroniczną.
- 2.2.2.3.Należy wydrukować wniosek, podpisać i podstemplować (czynności te powinien wykonać kierownik jednostki), a następnie wysłać wniosek:
	- pocztą tradycyjną na adres redakcji albo
	- faksem na nr faksu redakcji albo
	- e-mailem jako skan wniosku dołączony do listu.
- 2.2.2.4.Następuje autoryzacja zarejestrowanego użytkownika na podstawie przesłanego wniosku i przypisanie mu dostępu do rejestrowanego podmiotu. Użytkownik staje się redaktorem SPBIP dla rejestrowanego podmiotu.
- 2.2.2.5.Pracownik MSWIA weryfikuje poprawność danych i zatwierdza wniosek, lub odrzuca podając przyczyny odrzucenia. W takim wypadku należy zarejestrować podmiot od początku. Jeśli pracownik zatwierdził wniosek, należy kontynuować proces rejestracji podmiotu opisany w kolejnych punktach.
- 2.2.2.6.Na adres e-mail użytkownika i adres e-mail podmiotu zostaje wysłany list elektroniczny z informacją o autoryzacji lub z informacją o odrzuceniu wniosku. W wypadku zatwierdzenia wniosku użytkownik zostaje poinformowany o fakcie otrzymania funkcji redaktora SPBIP.

2.2.2.7.Użytkownik (Redaktor SPBIP) loguje się do serwisu. Należy uzupełnić dane zarejestrowanego podmiotu. Na stronie użytkownika (na stronę użytkownika można dostać się poprzez kliknięcie na nazwę użytkownika w górnym menu). Pod danymi użytkownika pojawiają się podmioty zarządzane przez użytkownika.

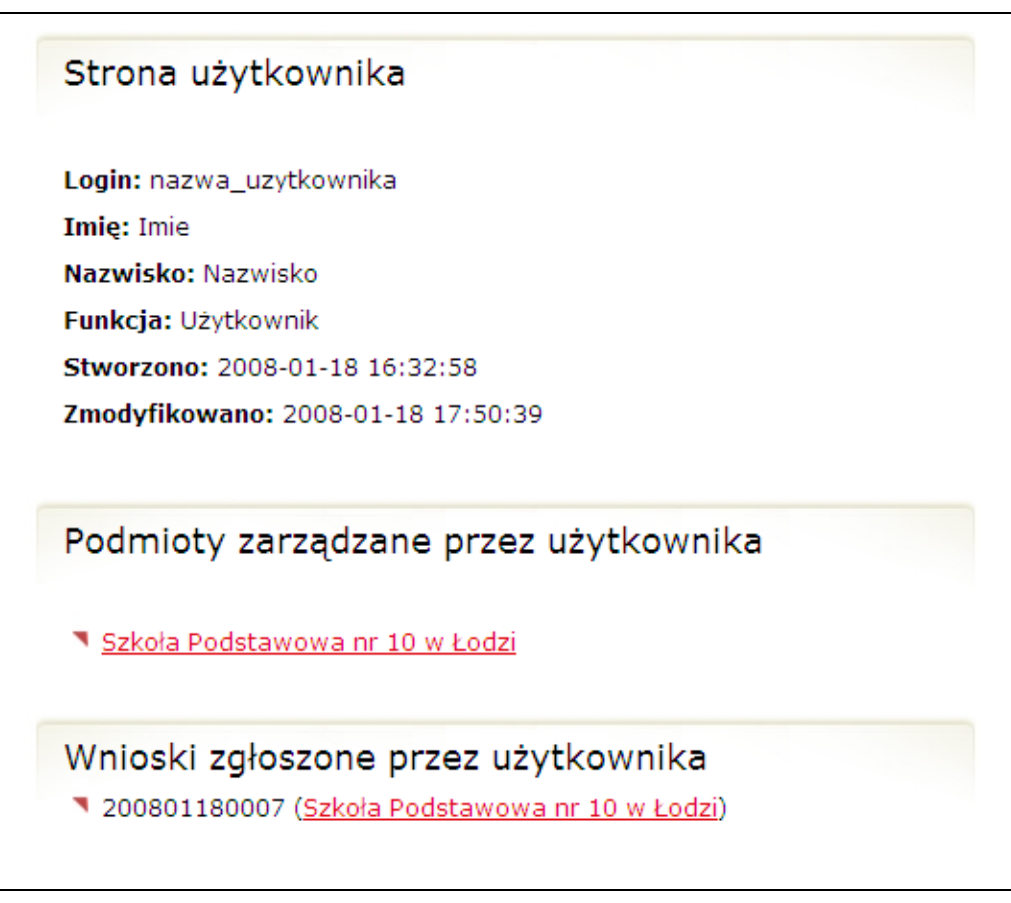

Aby uzupełnić dane podmiotu należy kliknąć w nazwę edytowanego podmiotu. Pojawi się komunikat o konieczności uzupełnienia danych podmiotu.

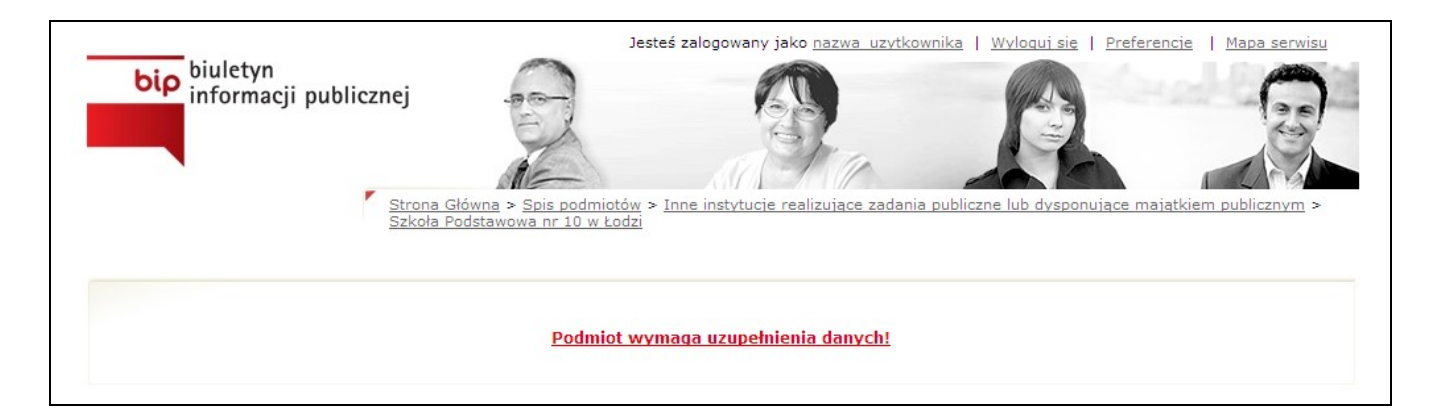

Po kliknięciu w komunikat użytkownik ma obowiązek uzupełnić adres podmiotu. W tym celu z wyświetlanych list województw, powiatów, gmin i miejscowości należy wybrać wybrane elementy. Następnie należy uzupełnić pozostałe dane :

4.Ulica: wybór z listy wyboru dla wybranego uprzednio miasta

- 5.Numer domu
- 6.Kod pocztowy
- 7.Poczta
- 8.Numer telefaksu
- 9.Numer telefonu
- 10.Logo podmiotu
- 11.Google Maps link.

Dane strony podmiotowej BIP:

- 1.Adres URL
- 2.Numer telefonu redakcji
- 3.Numer faksu redakcji

Proces został przedstawiony na kolejnych obrazkach.

Wybór województwa.

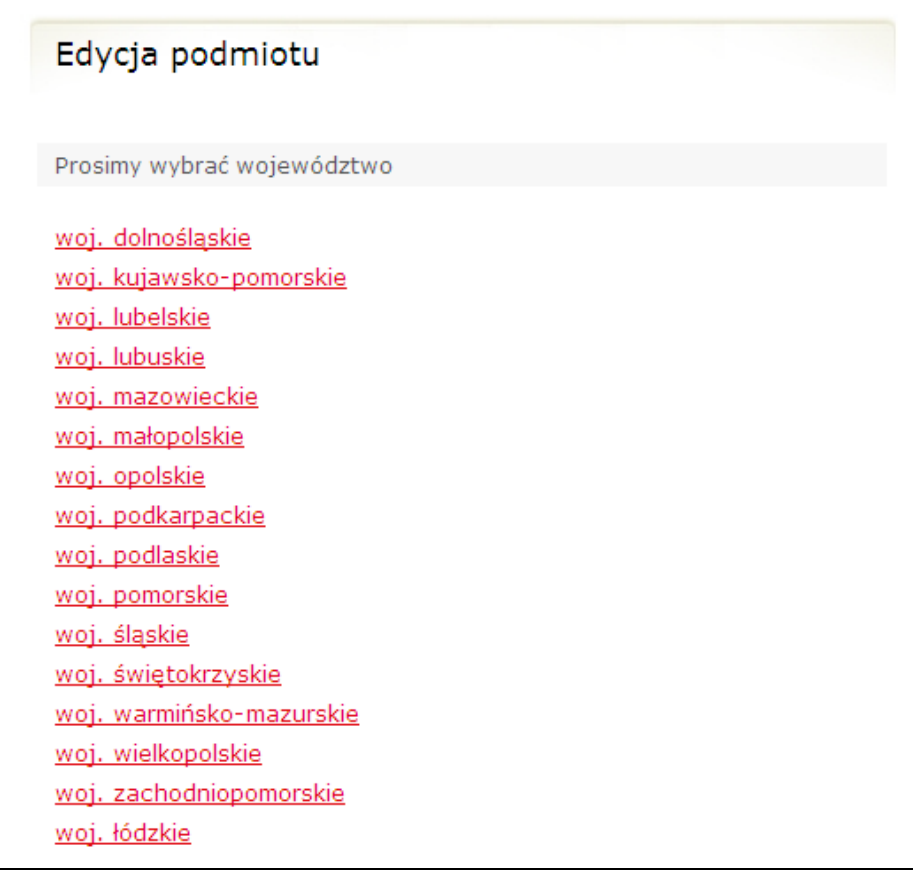

Wybór powiatu.

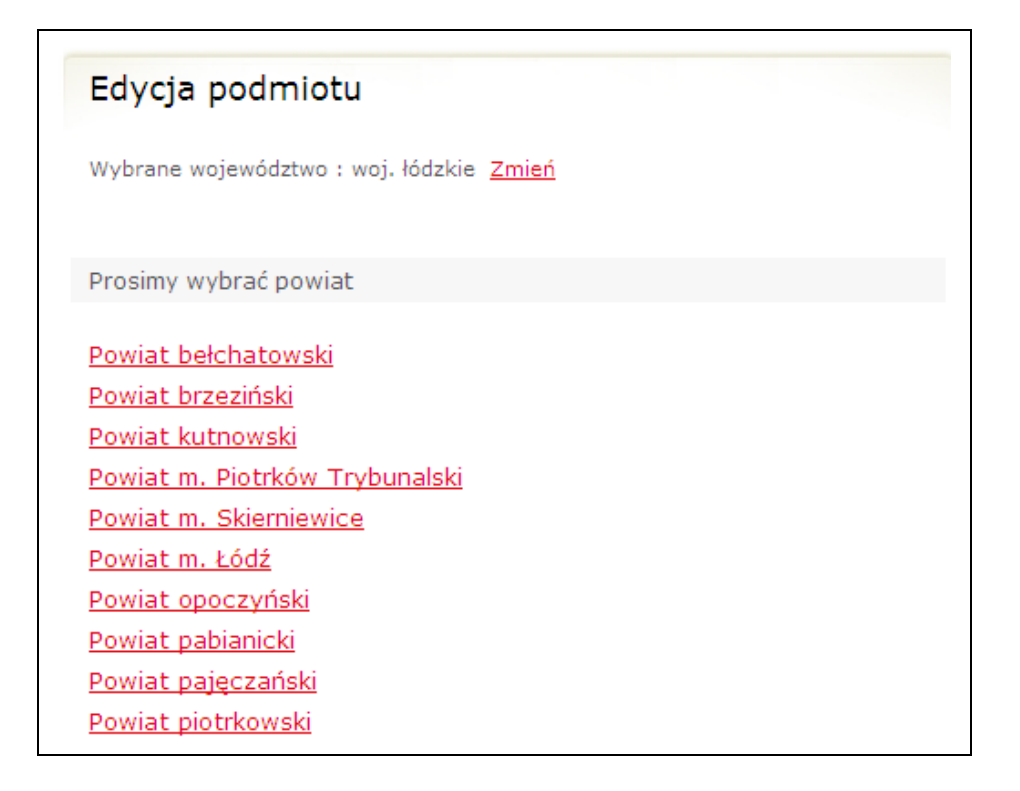

Wybór gminy.

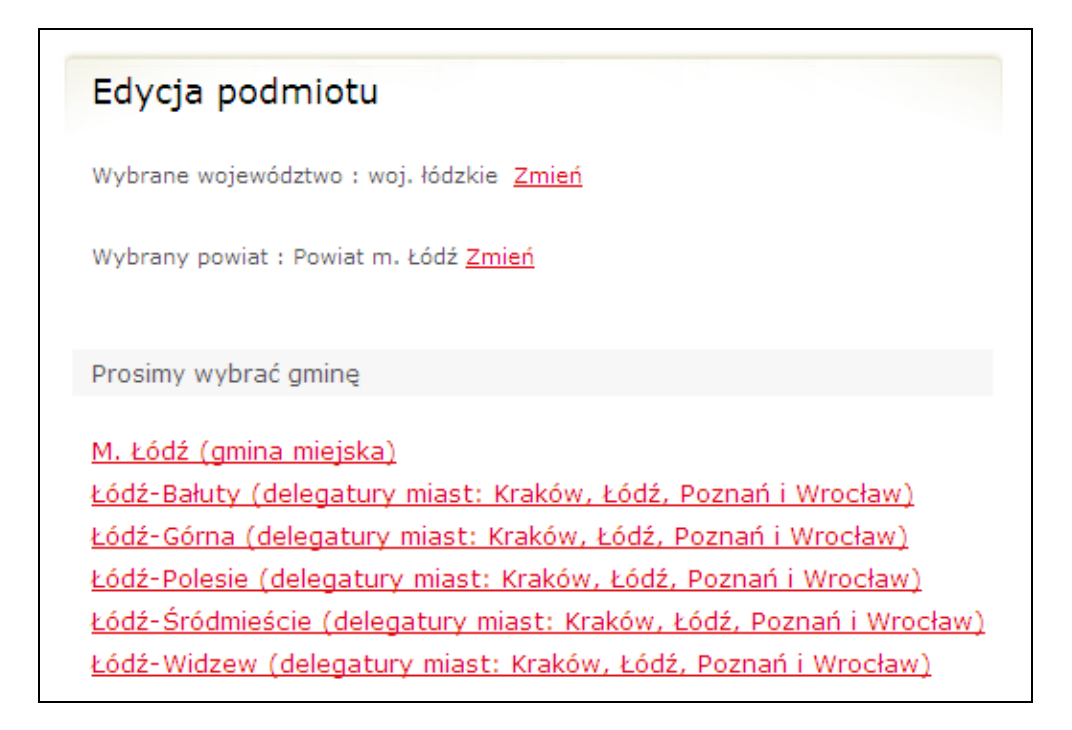

Wybór miasta.

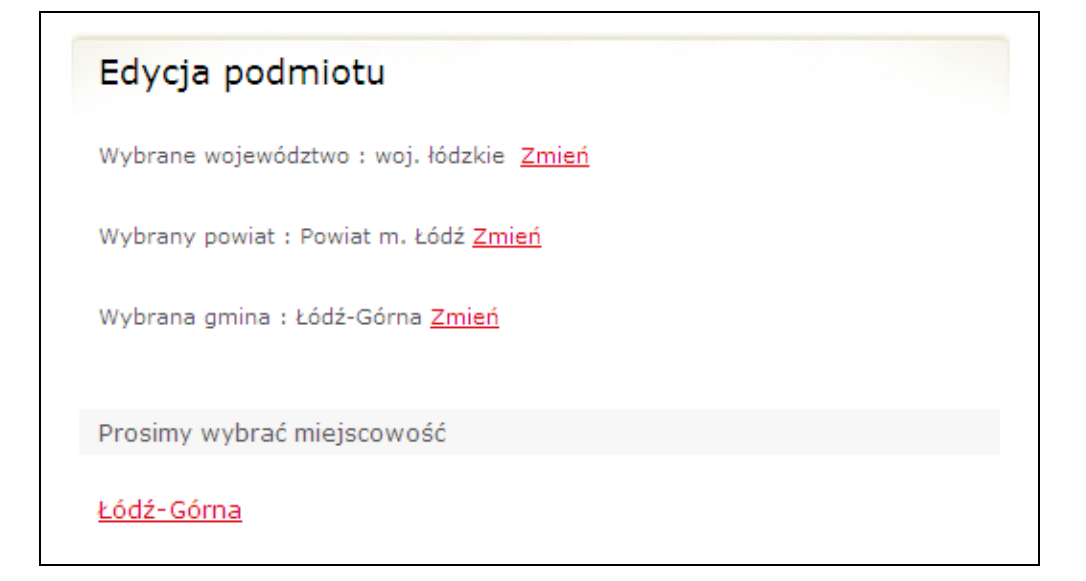

Edycja pozostałych danych.

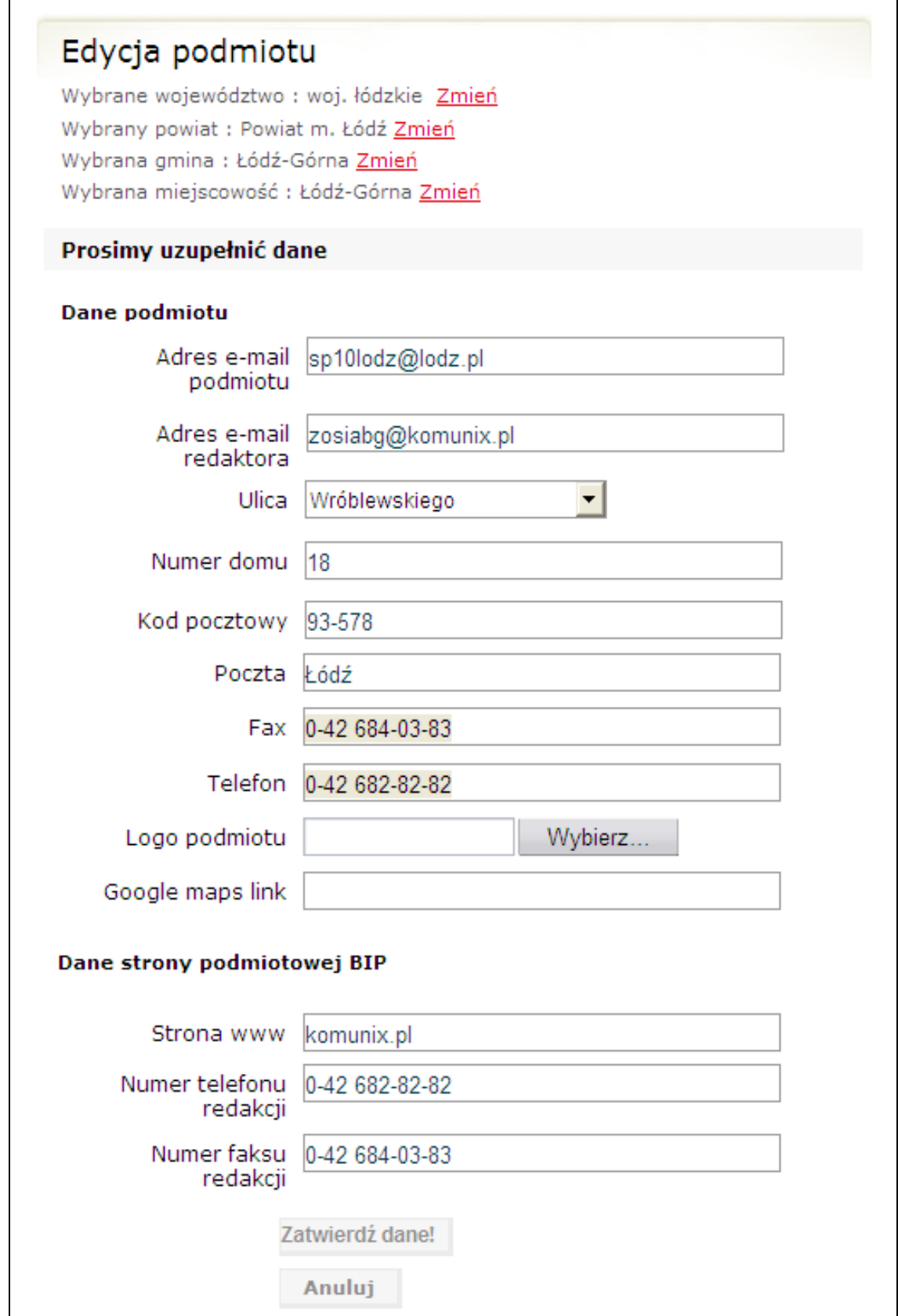

Zostanie wyświetlony komunikat o zapisaniu danych podmiotu.

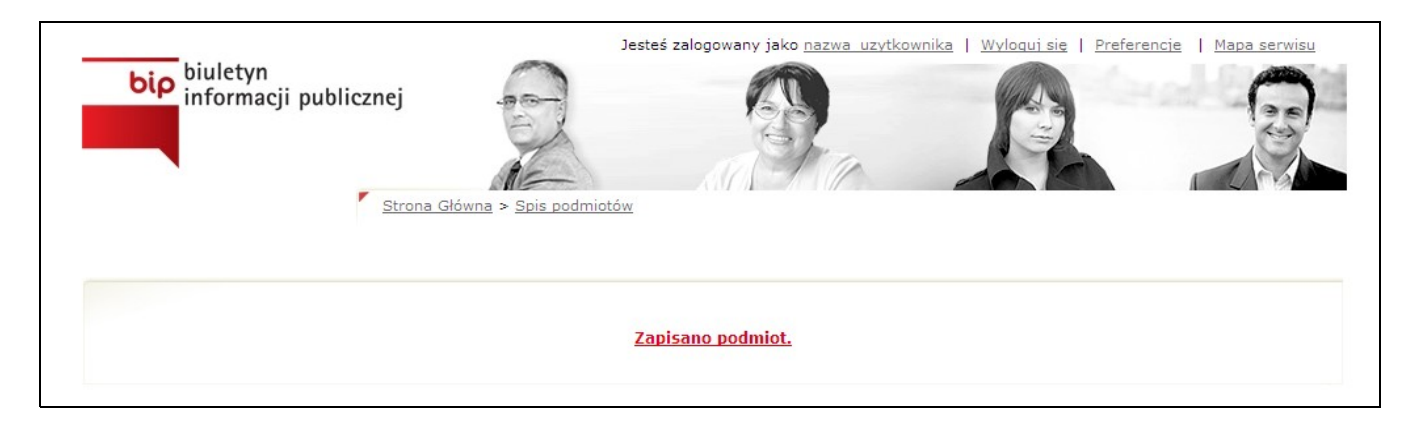

2.2.2.8.Na podstawie danych teleadresowych moduł wyświetli na mapie cyfrowej położenie podmiotu.

Jeżeli położenie będzie nieprawidłowe lub system nie będzie potrafił go wskazać na podstawie wprowadzonych danych, to użytkownik będzie poproszony o wskazanie lokalizacji na cyfrowej mapie i wprowadzenie odczytanych z mapy koordynatów geograficznych.

- 2.2.2.9.Moduł SGBIP przeprowadzi
	- badanie kodu odpowiedzi HTTP dla adresu strony, wskazanej w polu 12,
	- walidację syntaktyczną W3C strony wskazanej w polu 12.

Informacje o wynikach walidacji zostaną wyświetlone redaktorowi SPBIP. Negatywne wyniki nie blokują zgłoszenia.

2.2.2.10.Dane pojawiają się na stronie.

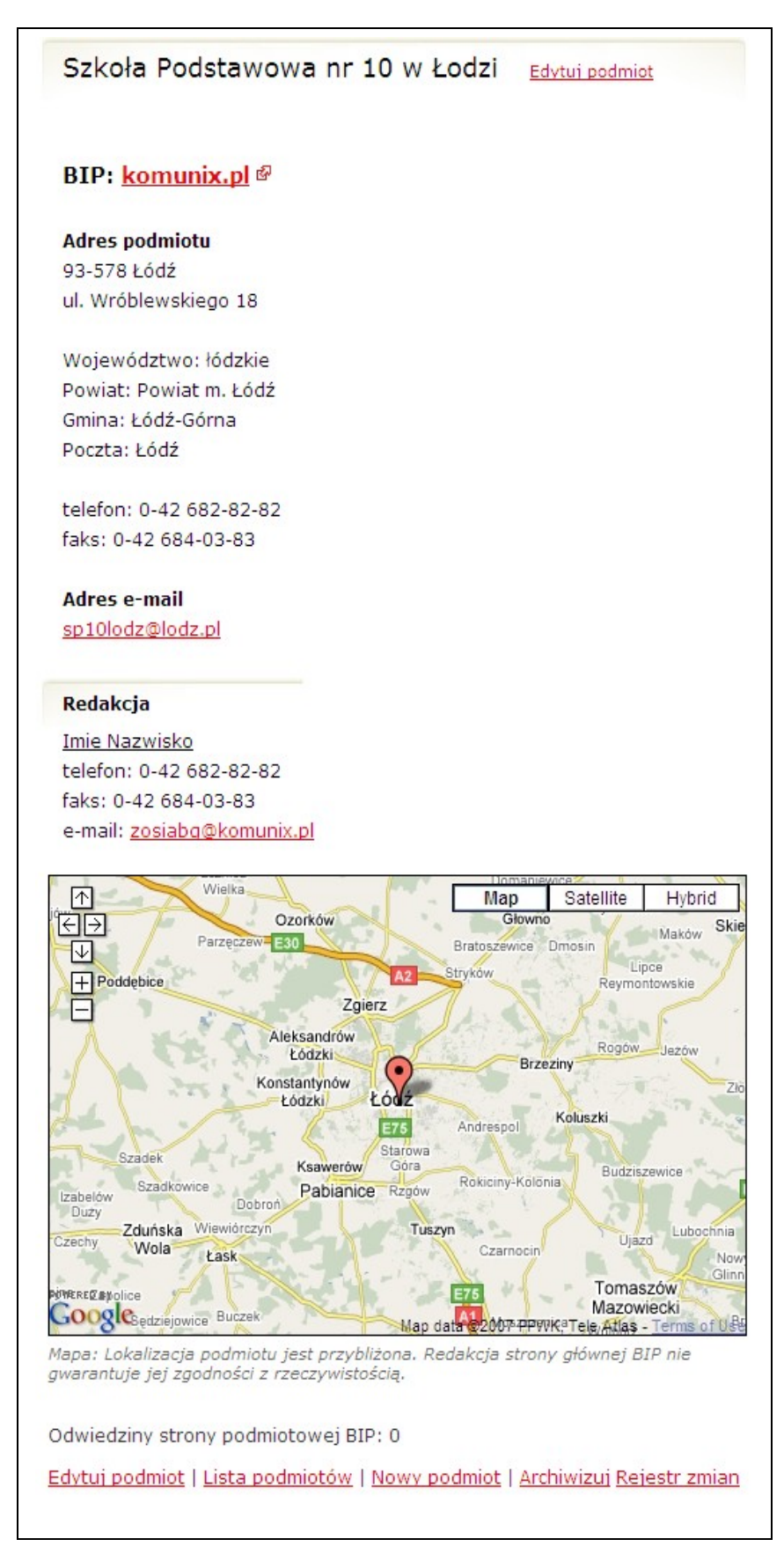

2.2.2.11.Mapa położenia podmiotu.

Jeśli położenie podmiotu na mapie nie jest zgodne z rzeczywistością należy wejść na stronę http://maps.google.com. W pole wyszukiwarki (Wyszukaj na mapie) należy wprowadzić nazwę miejscowości i kraju, w którym znajduje się podmiot (np. Warszawa, Polska). Korzystając z przycisku [+] należy dokonać dogodnego przybliżenia, a następnie za pomocą myszki ustawić mapę w ten sposób, aby środek mapy wskazywał lokalizację podmiotu. Następnie należy kliknąć odsyłacz "Link do tej strony" znajdujący się nad prawym górnym rogiem mapy i skopiować link znajdujący się w polu "Wklej link do e-maila lub komunikatora". Link ten należy wkleić w trybie edycji podmiotu w pole "Google Maps Link".

Proces został przedstawiony na kolejnych obrazkach.

Strona [http://maps.google.com.](http://maps.google.com/)

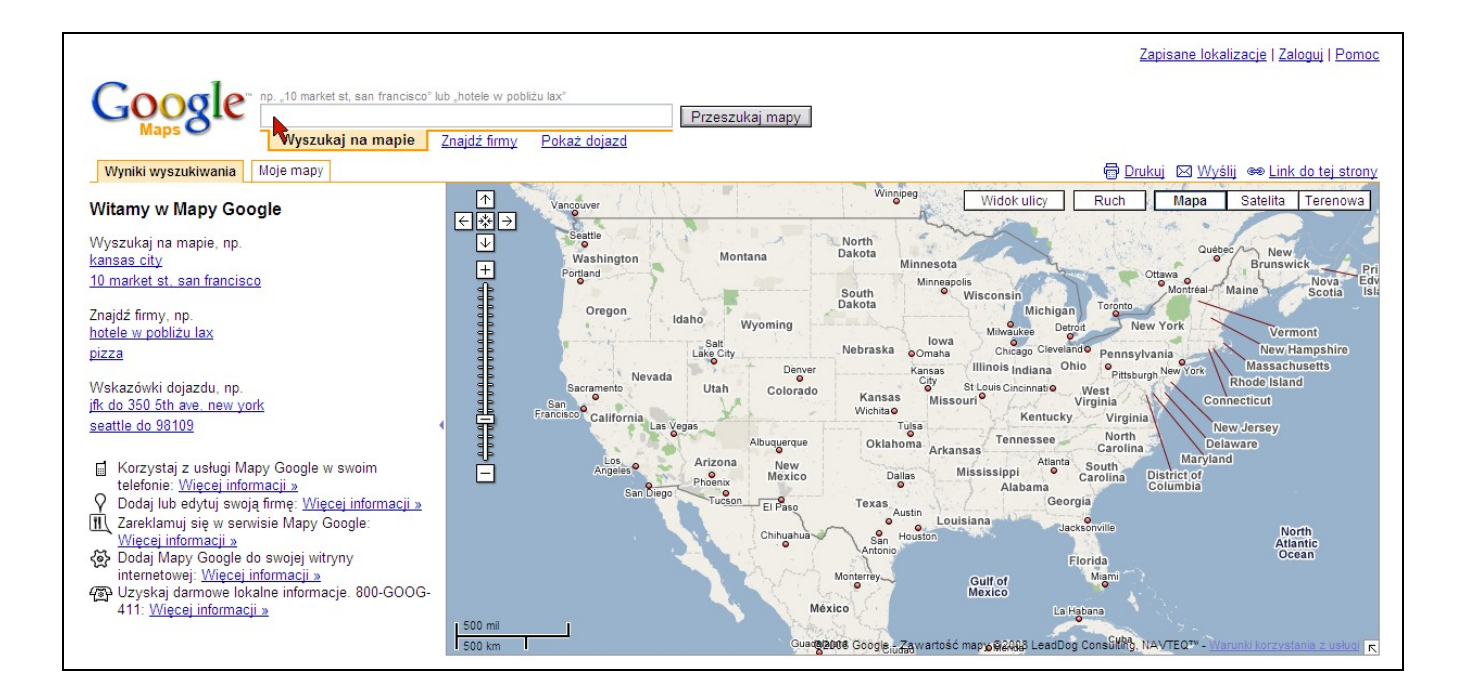

Wpisany adres podmiotu w wyszukiwarkę [http://maps.google.com.](http://maps.google.com/)

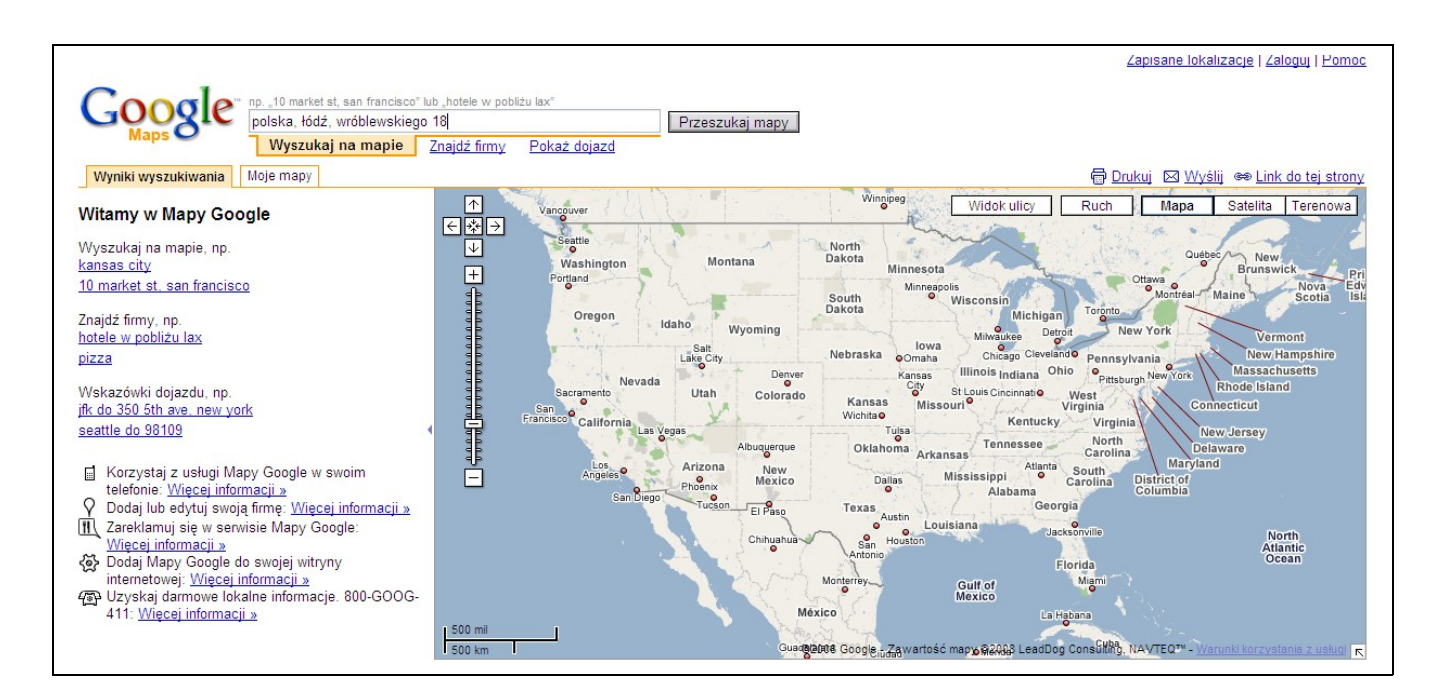

Wyszukany przez [http://maps.google.com](http://maps.google.com/) adres podmiotu.

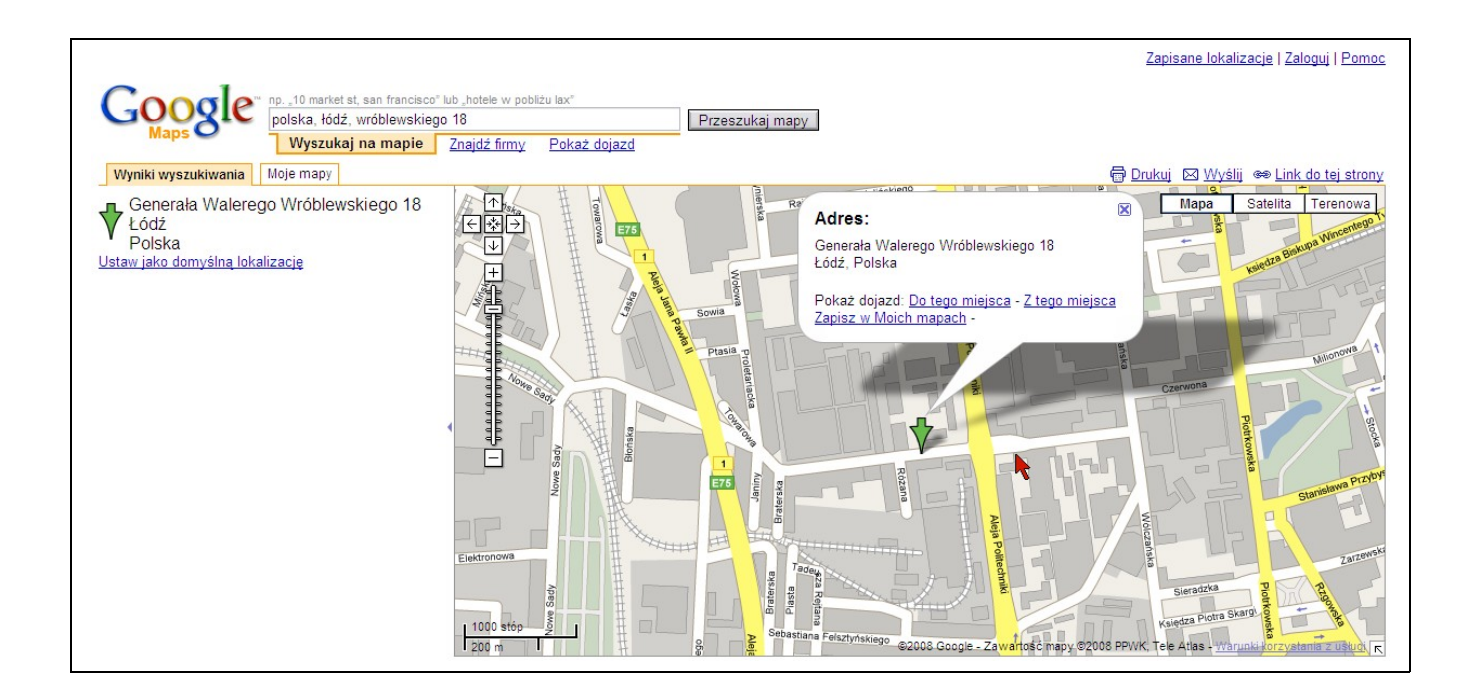

Zmiana miejsca wskazanego przez mapę. Podmiot znajduje się na wskazanej przez [http://maps.google.com](http://maps.google.com/) ulicy, lecz kilka numerów w prawo. Należy kliknąć prawym przyciskiem myszy w miejsce w którym znajduje się podmiot, pojawia się lista z możliwościami wyboru. Należy wybrać "Wyśrodkuj mapę tutaj".

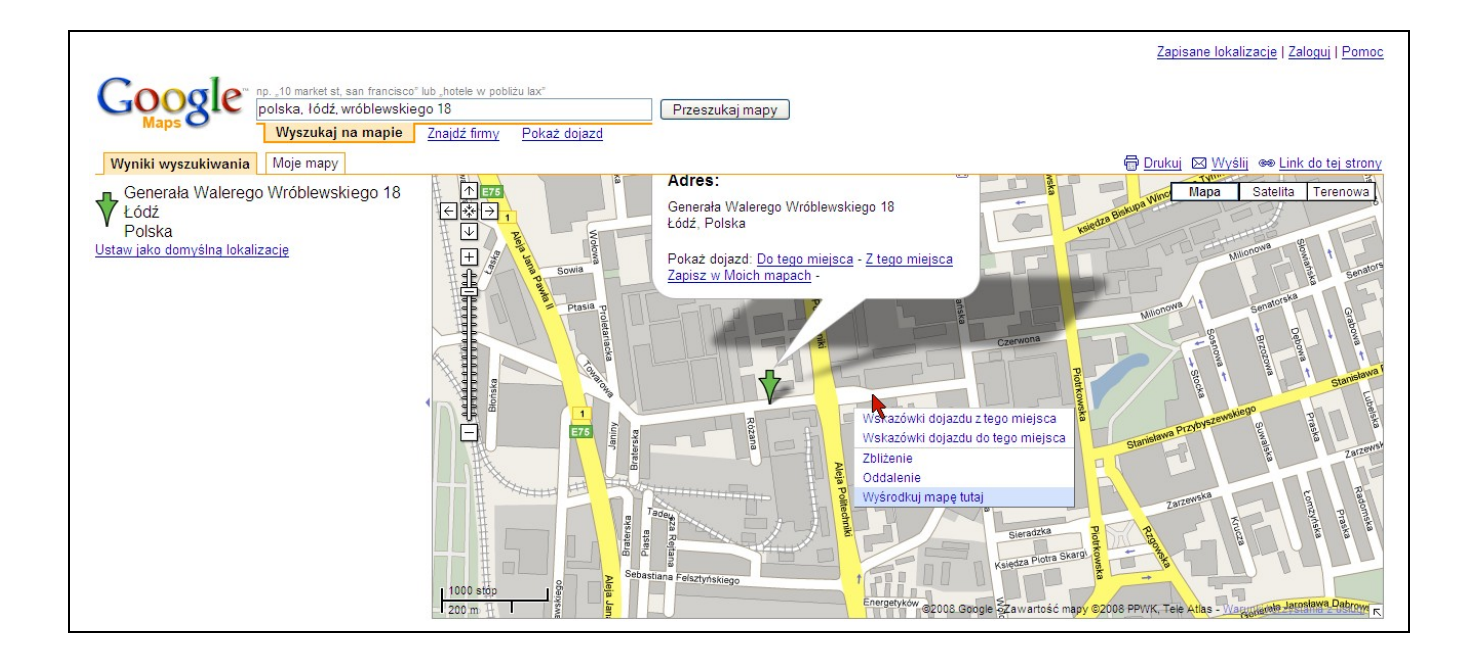

Po wyśrodkowaniu mapy w wybranym miejscu należy kliknąć "Link do tej strony". Odnośnik znajduje się nad mapą, po prawej stronie. Pojawi się okienko z dwiema możliwościami. Należy skopiować adres z pierwszego okienka.

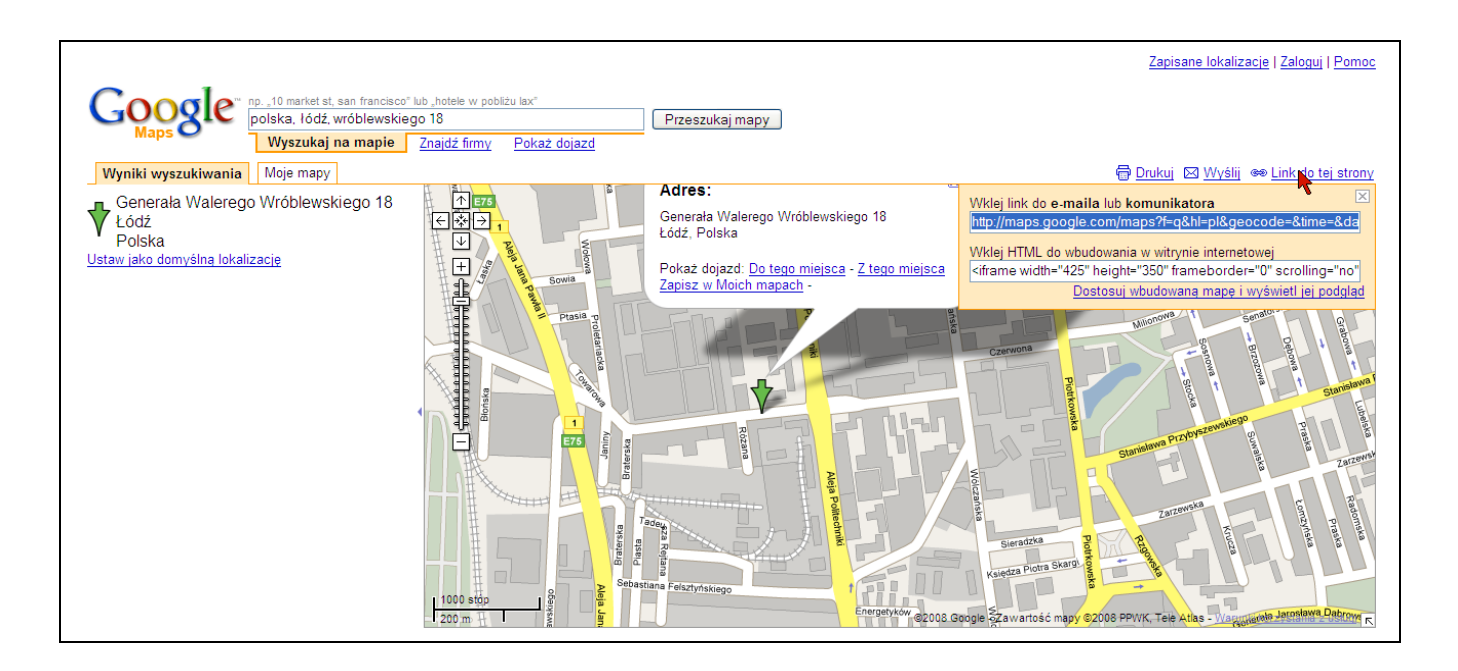

Adres skopiowany z pierwszego okienka należy wpisać (wkleić) w pole "Google Maps link" oraz zatwierdzić edycję podmiotu. Mapa automatycznie zmieni pokazywaną lokalizację.

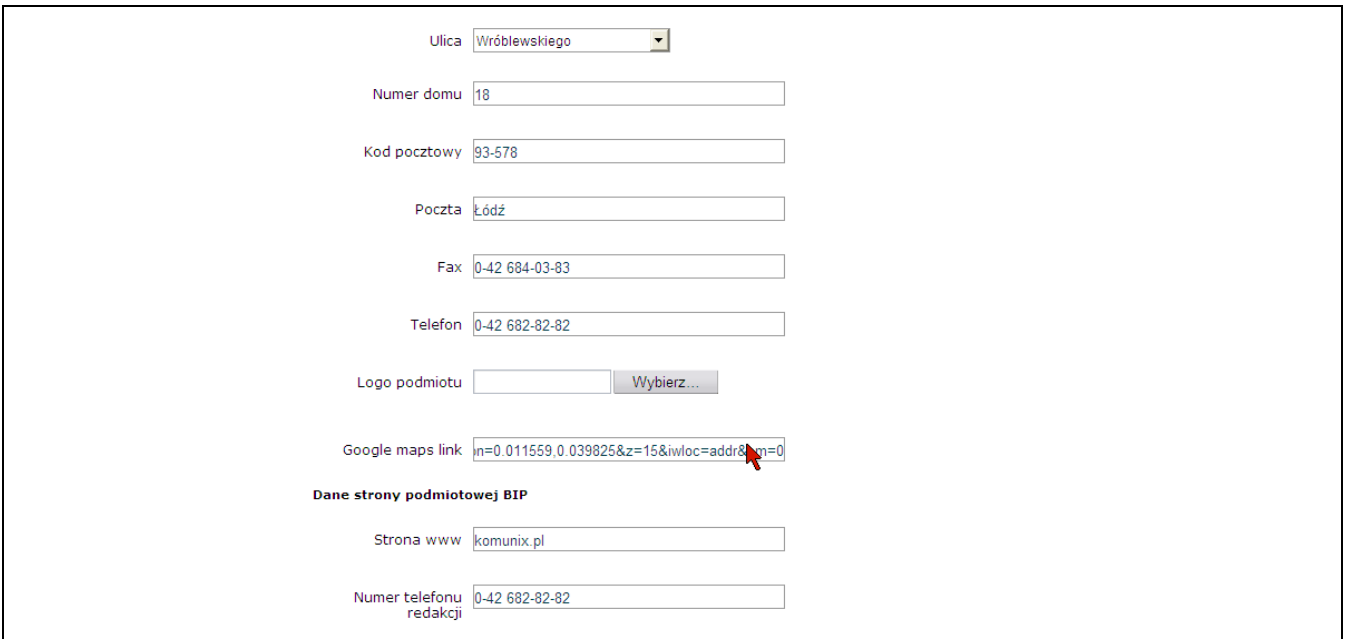

## 2.2.3. Modyfikacja danych podmiotu

Aby zmodyfikować dane podmiotu należy kliknąć odnośnik "Edytuj podmiot" który znajduje się na stronie podmiotu.

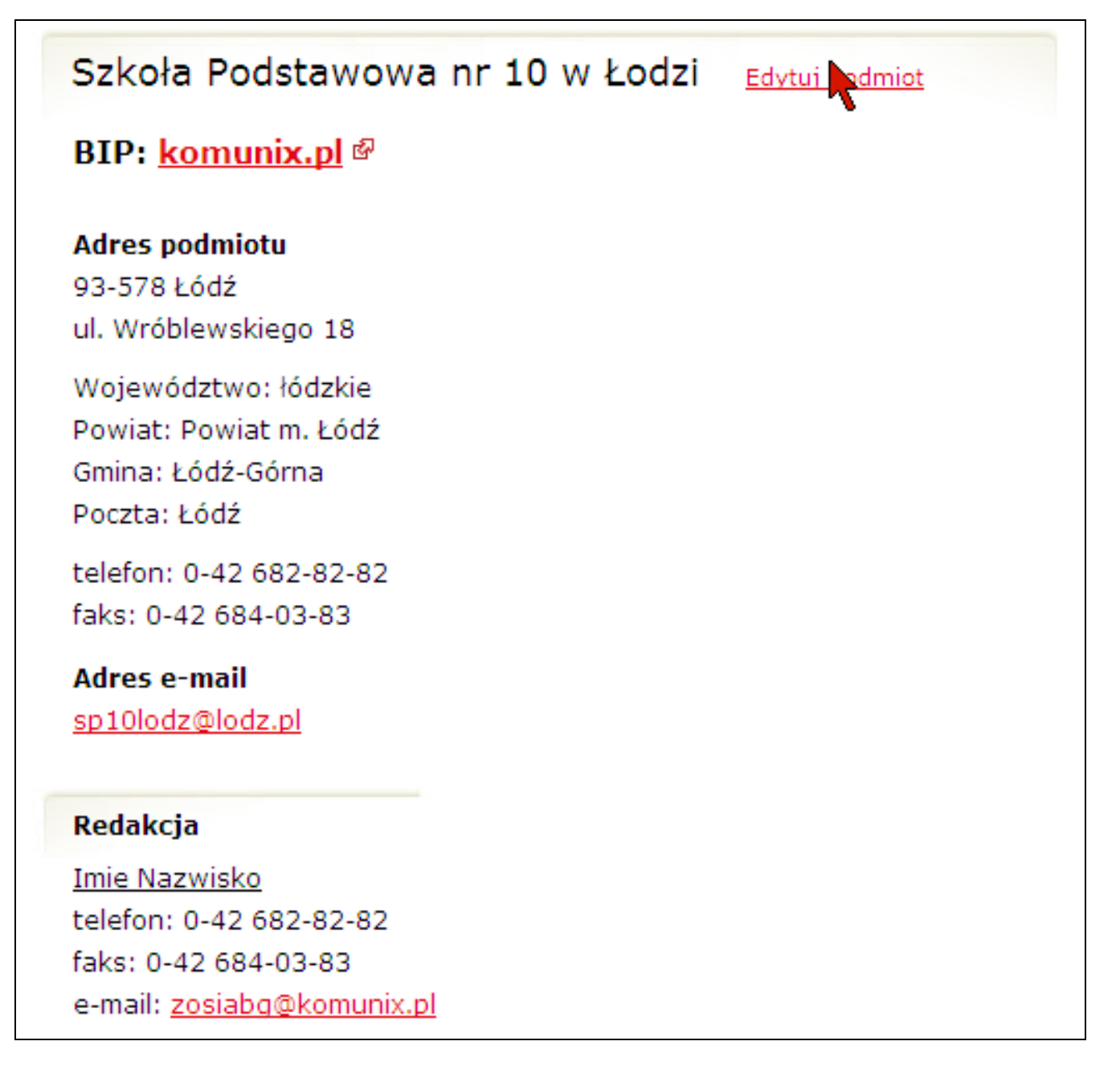

Pokaże się formularz identyczny jak ten przy rejestracji podmiotu, dzięki któremu można dokonać edycji podmiotu. Po edycji danych Na e-mail redakcyjny podmiotu zostanie wysłana informacja o zmianie danych podmiotu, po potwierdzeniu dane zostają zmienione.

## Edycja podmiotu

Wybrane województwo : woj. łódzkie Zmień Wybrany powiat : Powiat m. Łódź Zmień Wybrana gmina : Łódź-Górna Zmień Wybrana miejscowość : Łódź-Górna Zmień

## Prosimy uzupełnić dane

### **Dane podmiotu**

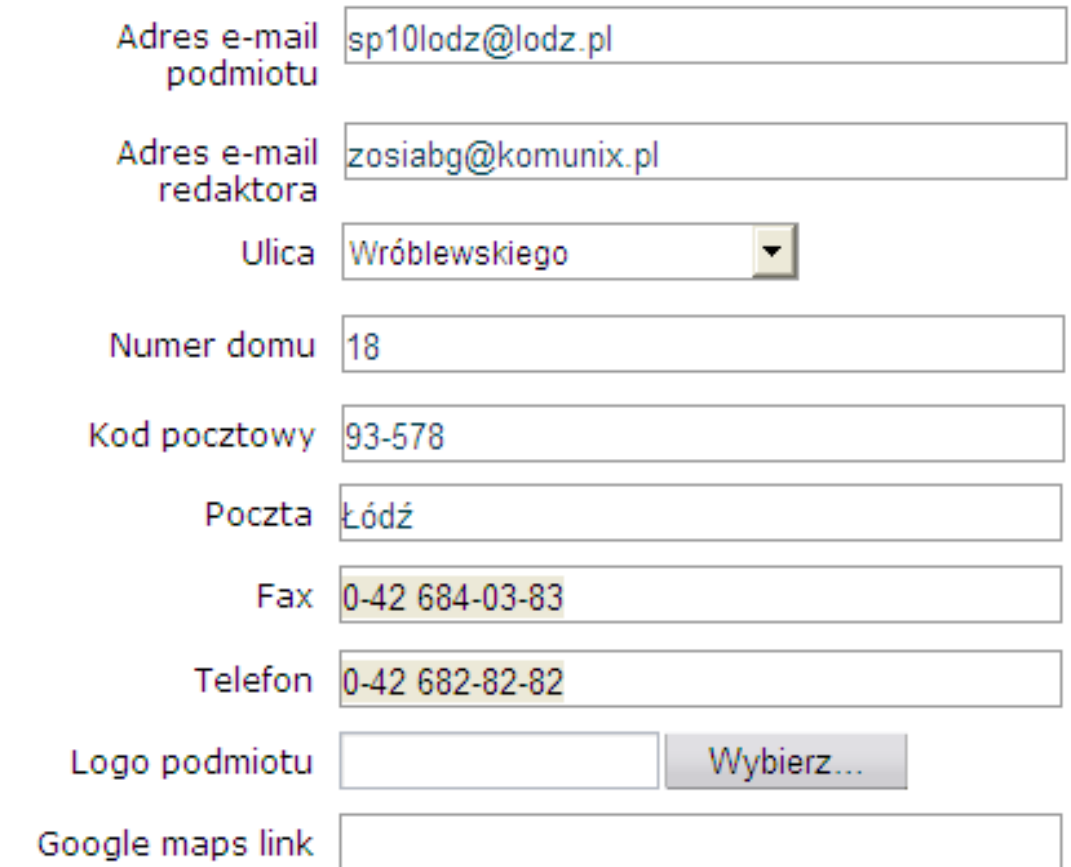

## Dane strony podmiotowej BIP

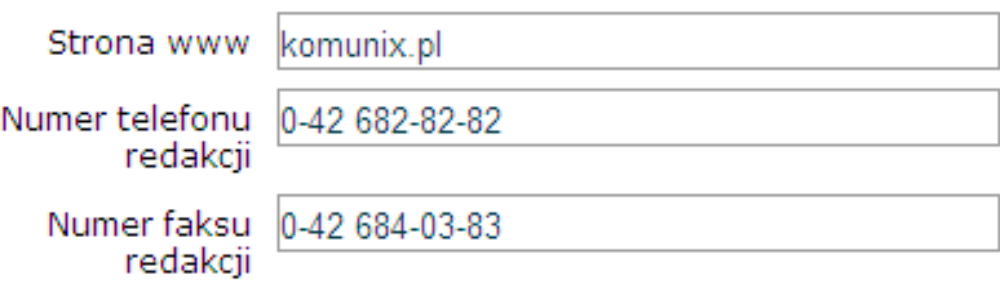

Zatwierdź dane!

## 2.2.4. Przesunięcie podmiotu do archiwum

Aby przesunąć podmiot do archiwum należy kliknąć odnośnik "Archiwizuj", który jest położony pod mapą podmiotu na karcie podmiotu.

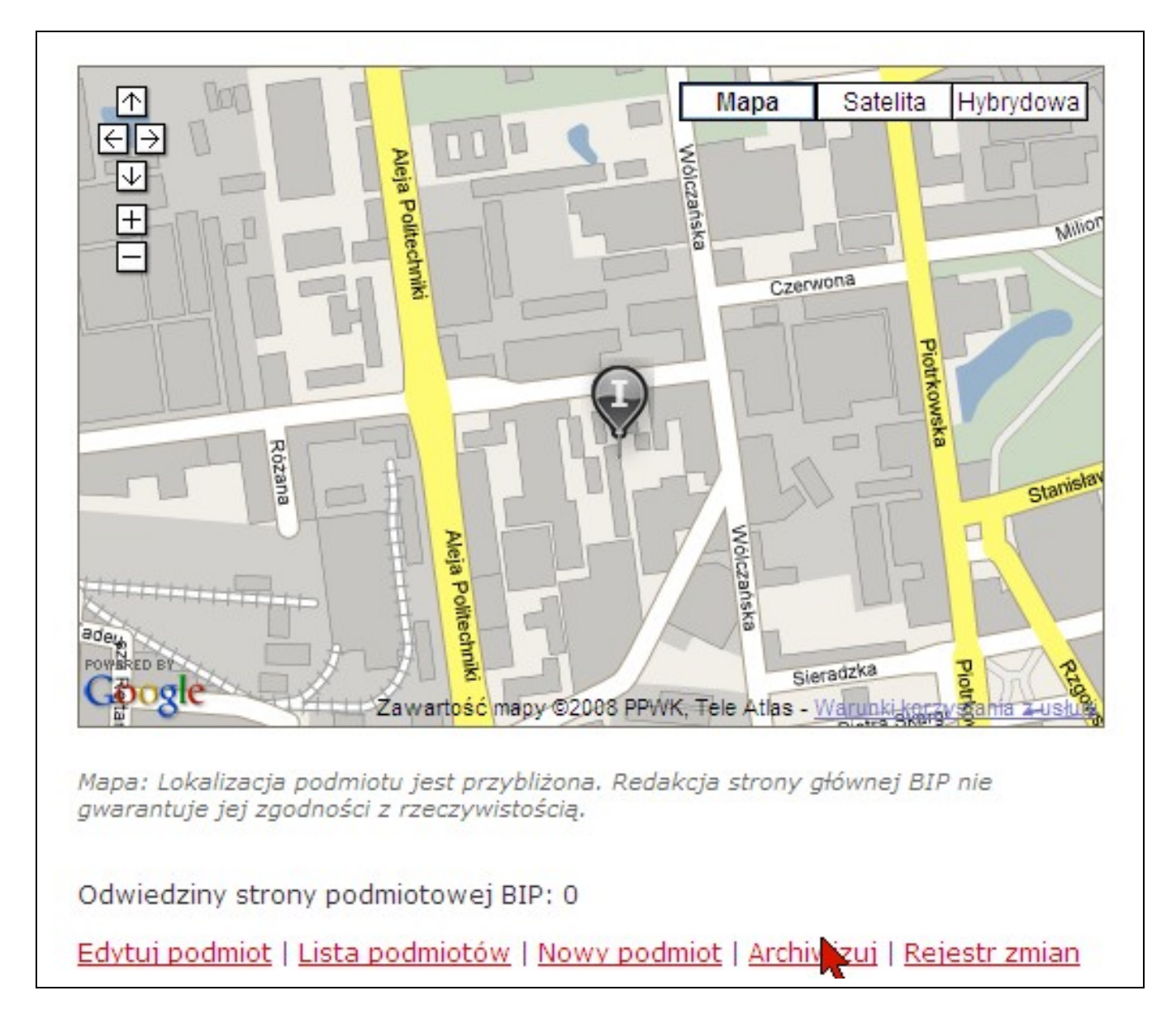

Na e-mail redakcyjny podmiotu zostanie wysłana informacja o archiwizacji, po potwierdzeniu podmiot zostaje archiwizowany.

## 2.2.5. Zmiana redaktora SPBIP

Jeśli użytkownik chce zostać redaktorem dowolnej strony podmiotowej BIP, należy kliknać na stronie użytkownika w "Zmiana redaktora innego podmiotu".

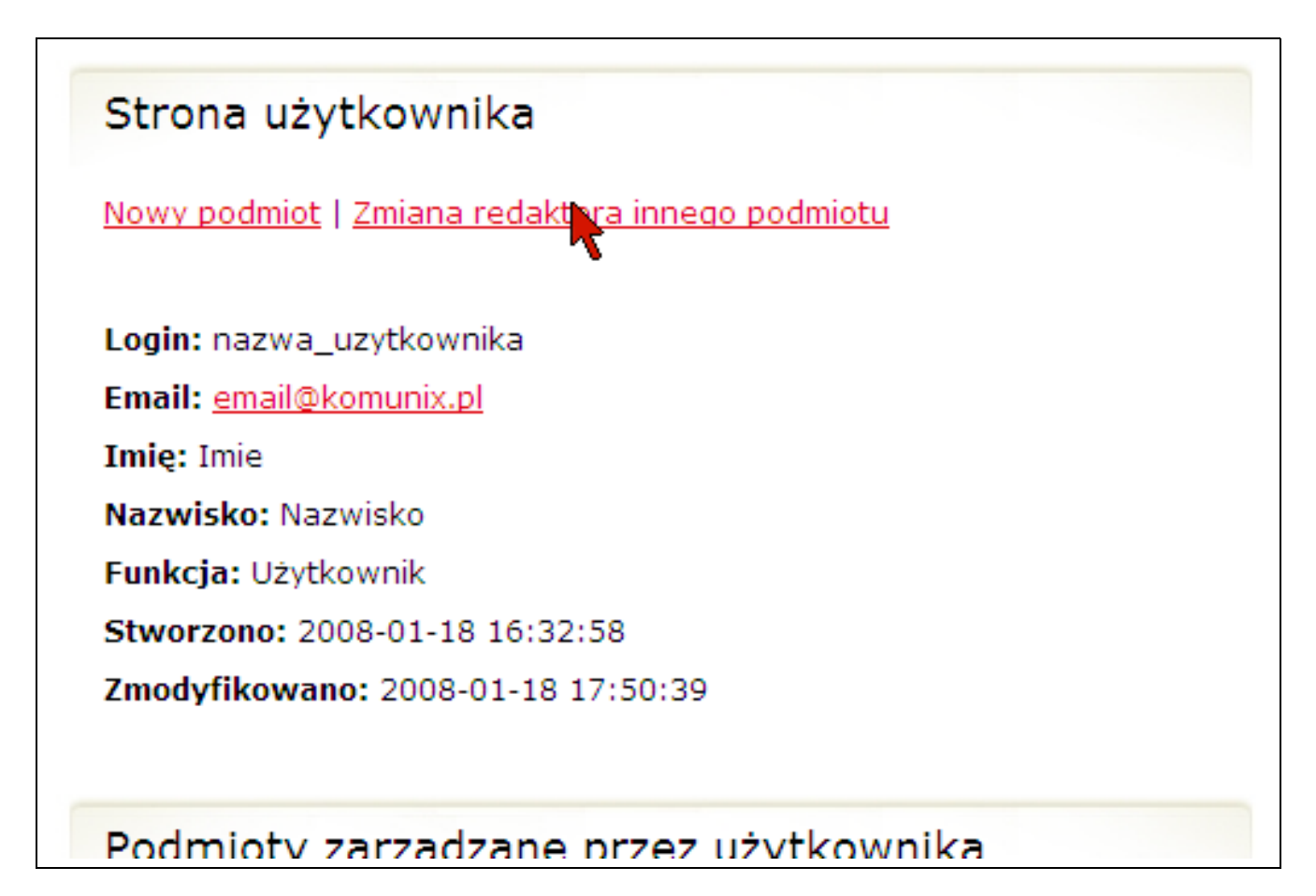

Aby znaleźć podmiot podobnie jak przy dodawaniu nowego podmiotu należy odnaleźć właściwą pozycję strukturze podmiotów. Przy wybranym podmiocie należy kliknąć "Zatwierdź".

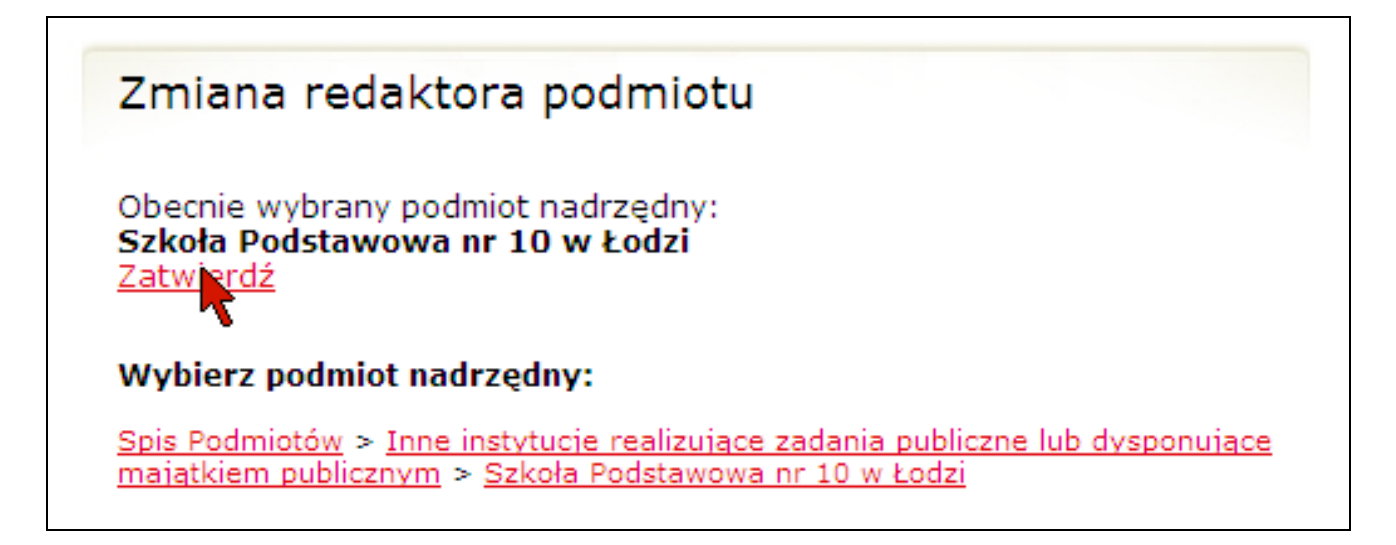

Po kliknieciu "Zatwierdź" wyświetli się formularz z następującymi danymi do uzupełnienia:

- 1.imienia użytkownika,
- 2.nazwiska użytkownika,
- 3.adresu e-mail redaktora SPBIP
- 4.adresu e-mail podmiotu

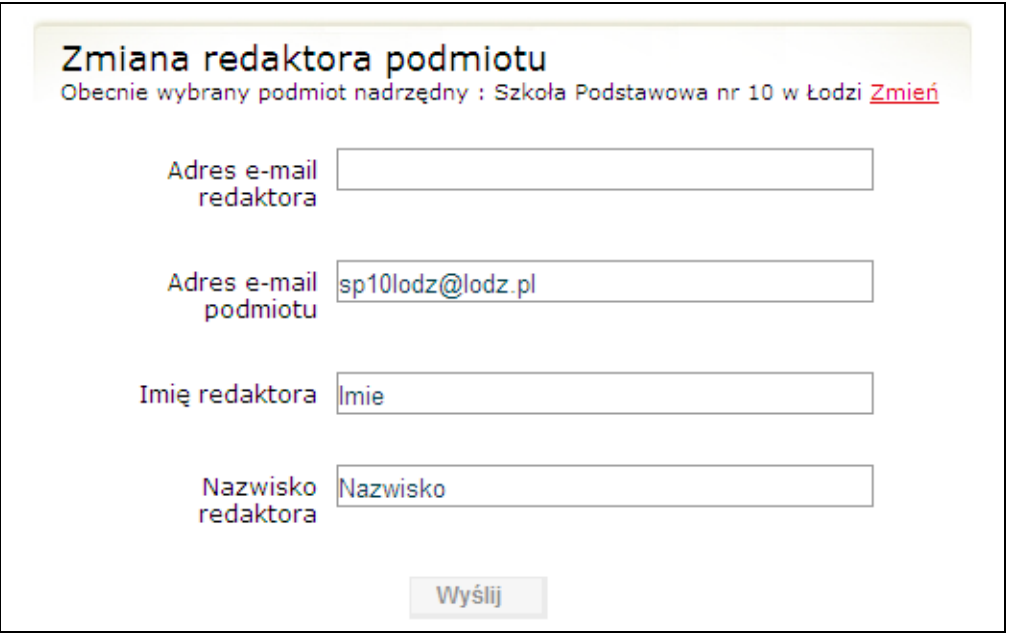

Następnie realizowana jest procedura opisana w 2.2.2.

Jeżeli procedura zakończy się sukcesem, to:

1.poprzedni redaktor SPBIP przestaje być redaktorem dla wybranego podmiotu, 2.zarejestrowany użytkownik, którego wniosek został zaakceptowany przez redaktora SGBIP, staje się nowym redaktorem SPBIP dla wybranego podmiotu.

#### 2.2.6. Wyszukiwarka

W serwisie dostępne są dwie wyszukiwarki:

#### 2.2.6.1.Wyszukiwarka prosta

Znajduje się ona w prawym menu serwisu. Aby wyszukać wybraną frazę należy wpisać ją w formularz oraz kliknąć "Szukaj". Wyszukiwarka wyszukuje poszukiwaną frazę w podmiotach zarejestrowanych w serwisie.

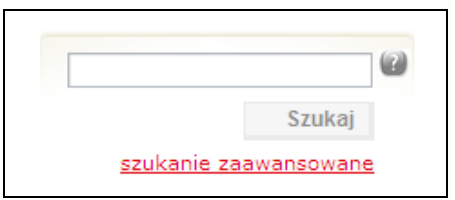

#### 2.2.6.2.Wyszukiwarka zaawansowana

W zaawansowanej wyszukiwarce użytkownik ma możliwość dokładniejszego określenia poszukiwanej informacji. Wyszukiwarka zawiera pola:

- 1. Wyszukiwana fraza wyszukiwana fraza
- 2. Wyszukiwanie od wyszukanie informacji umieszczonych w serwisie w od danej daty
- 3. Wyszukanie do wyszukanie informacji umieszczonych w serwisie do danej daty.
- 4. Wyszukiwanie w pozwala określić kategorię wyszukiwania spośród plików do pobrania, artykułów, podmiotów oraz pytań i odpowiedzi.

W przypadku wyszukiwania podmiotów możliwe uściślenie wyszukiwania do pól:

- 5. Obszar województwo, powiat, gmina, miejscowość w których znajduje się podmiot
- 6. Podległość w strukturze kategorii i podmiotów spisu podmiotów
- 7. Znaczniki menu znaczniki menu przedmiotowego, system umożliwia wskazanie, jakich danych oczekuje pytający np. nazwa, strona www, data dodania podmiotu do spisu itd.

Zapoznanie się z wynikami zapytania jest możliwe na dwa sposoby:

• prezentacja wyniku wyszukania w postaci listy na stronie WWW, po

kliknięciu w link odwiedzającemu prezentowana jest pełna treść wybranego obiektu.

• możliwość eksportu wyniku zapytania do pliku w formatach CSV lub XML, system generuje plik w określonym formacie i umożliwia pobrania go.

## 2.2.7. Artykuły

Zalogowany użytkownik ma możliwość przeglądania oraz zapoznawania się z artykułami umieszczonymi na stronie SGBIP oraz komentowania ich. Artykuły umieszczone są w kategoriach lewego menu. Po kliknięciu na kategorię w lewym menu pokazuje się lista artykułów w kolejności od najnowszych do najstarszych. W liście artykułów ukazują się skróty tychże; aby przeczytać cały artykuł należy kliknąć w tytuł artykułu lub w element ">>" znajdujący się na końcu skrótu artykułu. W liście artykułów pod skrótem artykułu znajdują się "Tagi" czyli słowa kluczowe dotyczące artykułu.

Artykuły w kategorii

Instrukcja obsługi internetu

2007-12-08 16:23:53

Lorem ipsum dolor sit amet, consectetuer adipiscing elit. Duis in massa quis velit convallis condimentum. Sed laoreet neque nec risus. Aliquam erat volutpat. Mauris nec neque at massa mollis adipiscing. Cras fringilla luctus enim. Nunc mollis ante et risus sodales vulputate. Curabitur imperdiet risus in nunc. Sed non augue at orci fermentum sollicitudin. Nam scelerisque varius arcu. Aliquam hendrerit, dolor vitae aliquet consequat, arcu sem cursus sem, vitae venenatis tellus erat ac sapien. Mauris interdum vulputate lorem. Phasellus vitae urna vel mi accumsan volutpat. Nulla condimentum mi a augue. >>

Tagi : biuletyn, informacja

Instrukcja obsługi Biuletynu

2007-12-08 13:38:04

Dostęp do informacji publicznych zawartych w Biuletynie jest możliwy poprzez stronę główną Biuletynu posiadającą adres URL - www.bip.gov.pl, według menu podmiotowego lub przedmiotowego albo poprzez podmiotowe strony Biuletynu. druga wersja Informacje publiczne zawarte w Biuletynie organizuje się w postaci baz danych, a ich udostępnianie

Po kliknięciu w tytuł artykułu lub element ">>" pokazuje się cała treść artykułu. Przy tytule artykułu znajduje się odnośnik do druku artykułu

## Rozporządzenie w sprawie minimalnych wymagań dla systemów teleinformatycznych

ROZPORZADZENIE RADY MINISTRÓW z dnia 11 października 2005 r. w sprawie minimalnych wymagań dla systemów teleinformatycznych (Dz. U. z dnia 28 października 2005 r.)

Na podstawie art. 18 pkt 1 ustawy z dnia 17 lutego 2005 r. o informatyzacji działalności podmiotów realizujących zadania publiczne (Dz. U. Nr 64, poz. 565) zarządza się, co następuje: § 1. Rozporzadzenie określa minimalne wymagania dla systemów teleinformatycznych.

§ 2. Systemy teleinformatyczne używane przez podmioty publiczne do realizacji zadań publicznych:

1) powinny spełniać właściwości i cechy w zakresie funkcjonalności, niezawodności, używalności, wydajności, przenoszalności i pielegnowalności, określone w normach ISO zatwierdzonych przez krajowa jednostke normalizacyjna, na etapie projektowania, wdrażania i modyfikowania tych systemów;

§ 3. 1. Podmiot publiczny opracowuje, modyfikuje w zależności od potrzeb oraz wdraża politykę bezpieczeństwa dla systemów teleinformatycznych używanych przez ten podmiot do realizacji zadań publicznych.

2. Przy opracowywaniu polityki bezpieczeństwa, o której mowa w ust. 1, podmiot publiczny powinien uwzględniać postanowienia Polskich Norm z zakresu bezpieczeństwa informacji.

§ 4. Rozporządzenie wchodzi w życie po upływie 14 dni od dnia ogłoszenia.

Pod treścią artykułu znajdują:

A. metadane artykułu:

- 1. Udostępniający artykuł osoba która udostępniła artykuł do wyświetlenia na SGBIP
- 2. Wytwarzający/Odpowiadający osoba która napisała artykuł
- 3. Czas udostępnienia data i czas udostępnienia artykułu na SGBIP
- 4. Czas wytworzenia data i czas utworzenia artykułu
- B. Tagi
- C. Rejestr zmian link do strony na której użytkownik może zapoznać się ze wszystkimi zmianami wprowadzanymi do artykułu
- D. Załączniki do artykułu lista plików załączonych do artykułu
- E. Komentarze komentarze do artykułu napisane przez użytkowników SGBIP

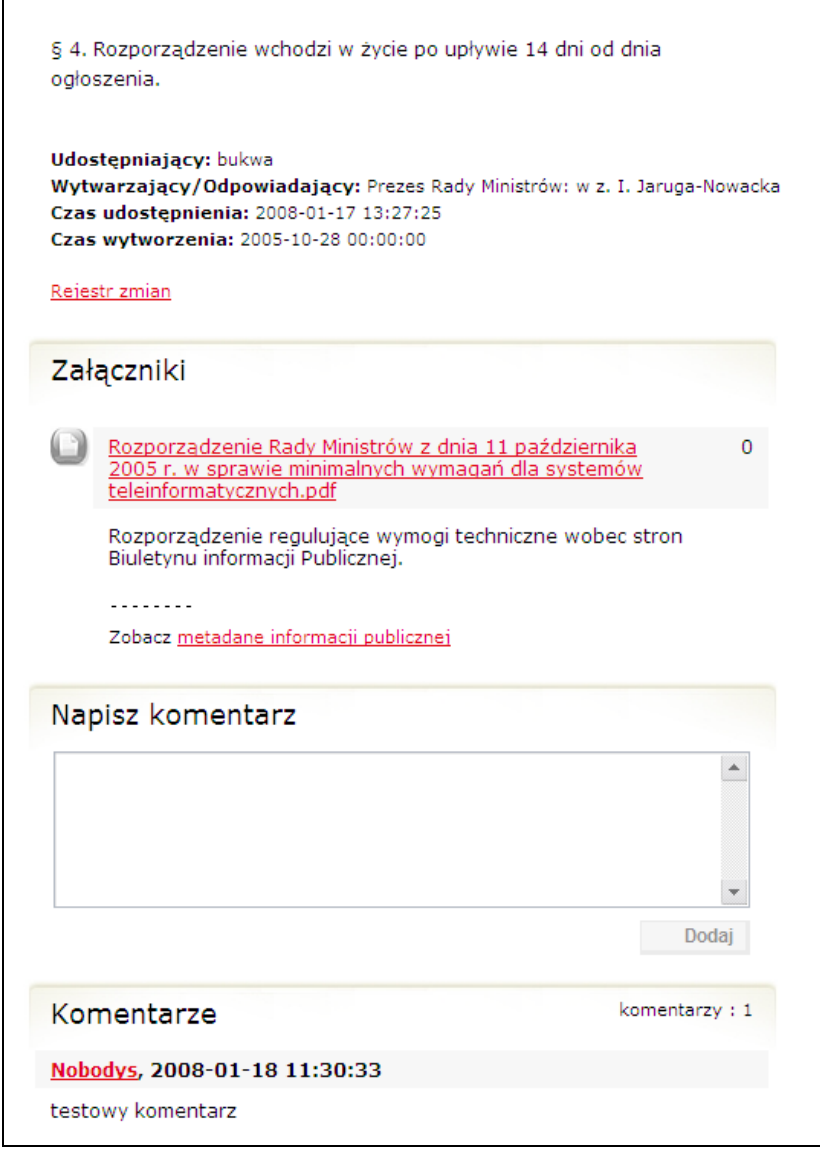

### 2.2.8. Podmioty

Użytkownik zalogowany może przeglądać podmioty zarejestrowane na portalu.

Aby znaleźć podmiot podobnie jak przy dodawaniu nowego podmiotu należy odnaleźć właściwą pozycję strukturze podmiotów po kliknięciu w "Spis podmiotów". Aby przeglądać dane wybranego podmiotu należy kliknąć w dany podmiot. Pojawi się karta podmiotu z opisem. Po mapą lokalizującą podmiot, znajduje się informacja na temat ilości osób odwiedzających stronę podmiotu na SGBIP oraz link do rejestru zmian jakie zostały kiedykolwiek wprowadzone do danych podmiotu.

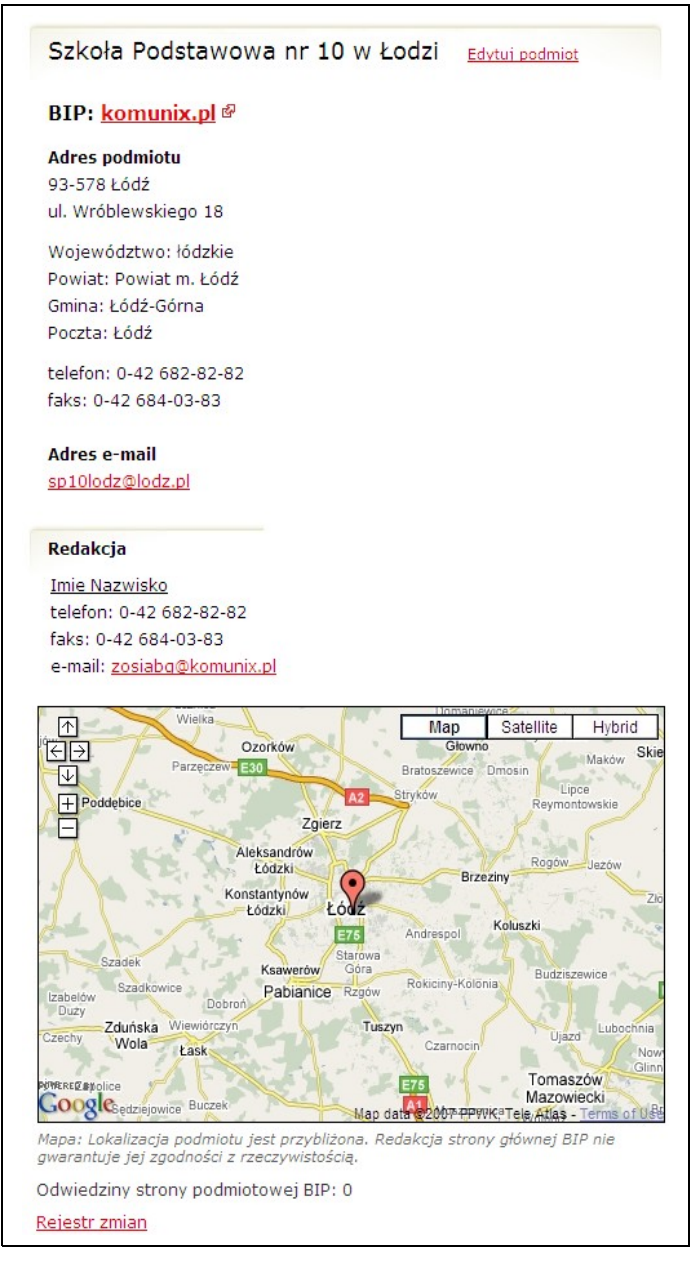

2.2.9. Ankiety

Użytkownik zalogowany może brać udział w ankietach, oglądać jej wyniki (o ile redaktor zezwolił na udostępnianie wyników ankiety) oraz czytać i dodawać komentarze.

Aktualna ankieta umieszczona jest w prawym menu użytkownika, aby oddać głos lub głosy należy zaznaczyć wybrane odpowiedzi oraz kliknąć "Wyślij".

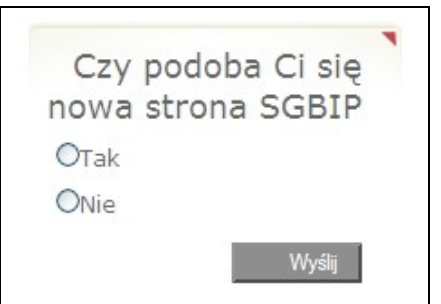

Reszta ankiet jest dostępna z poziomu lewego menu pod pozycją "Ankiety". Po kliknięciu w opcję w menu pokaże się lista ankiet dostępnych dla użytkownika.

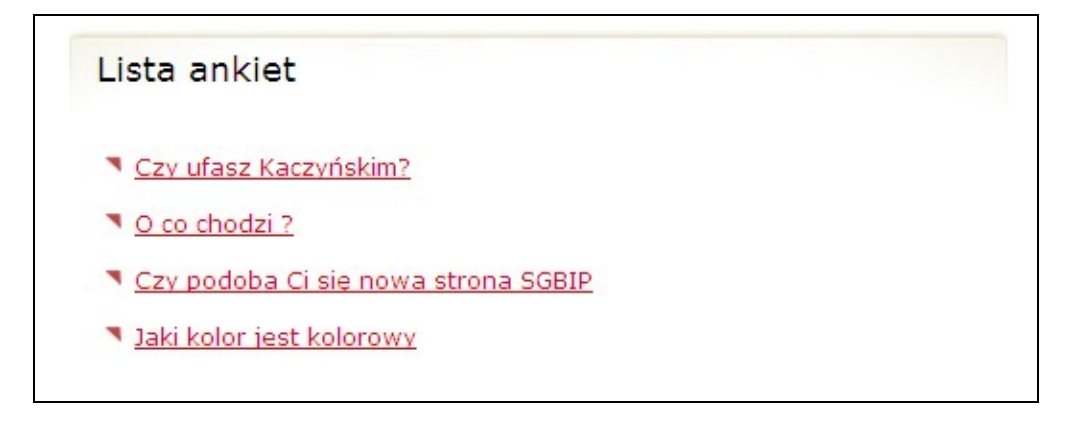

Aby zobaczyć szczegóły ankiety należy kliknąć w wybrany tytuł ankiety.

Pojawi się ankieta zawierająca pytanie, możliwe odpowiedzi oraz datę zakończenia ankiety. Pod ankietą pojawią się komentarze.

Podręcznik redaktora strony podmiotowej BIP www.bip.gov.pl

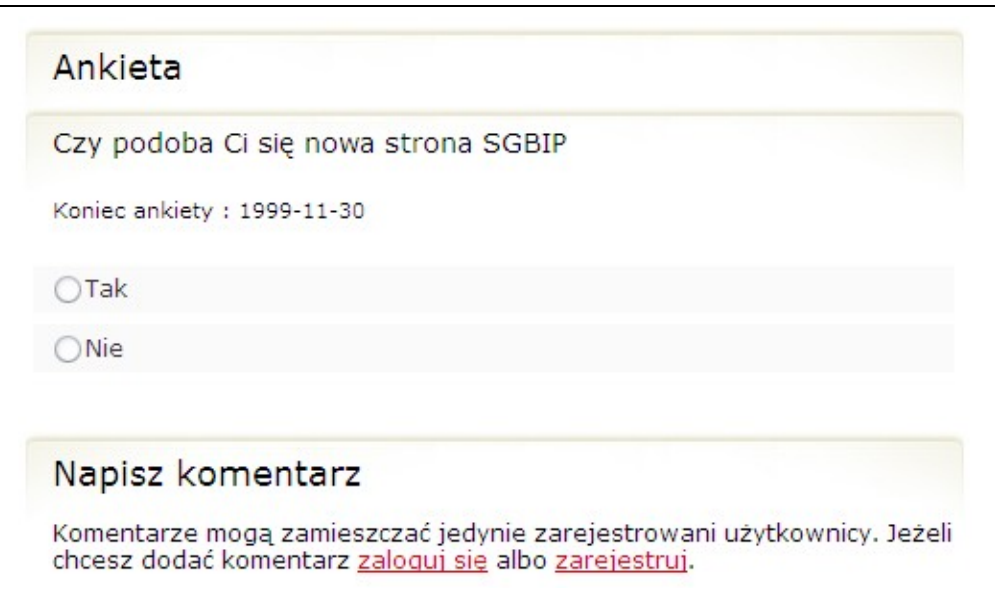

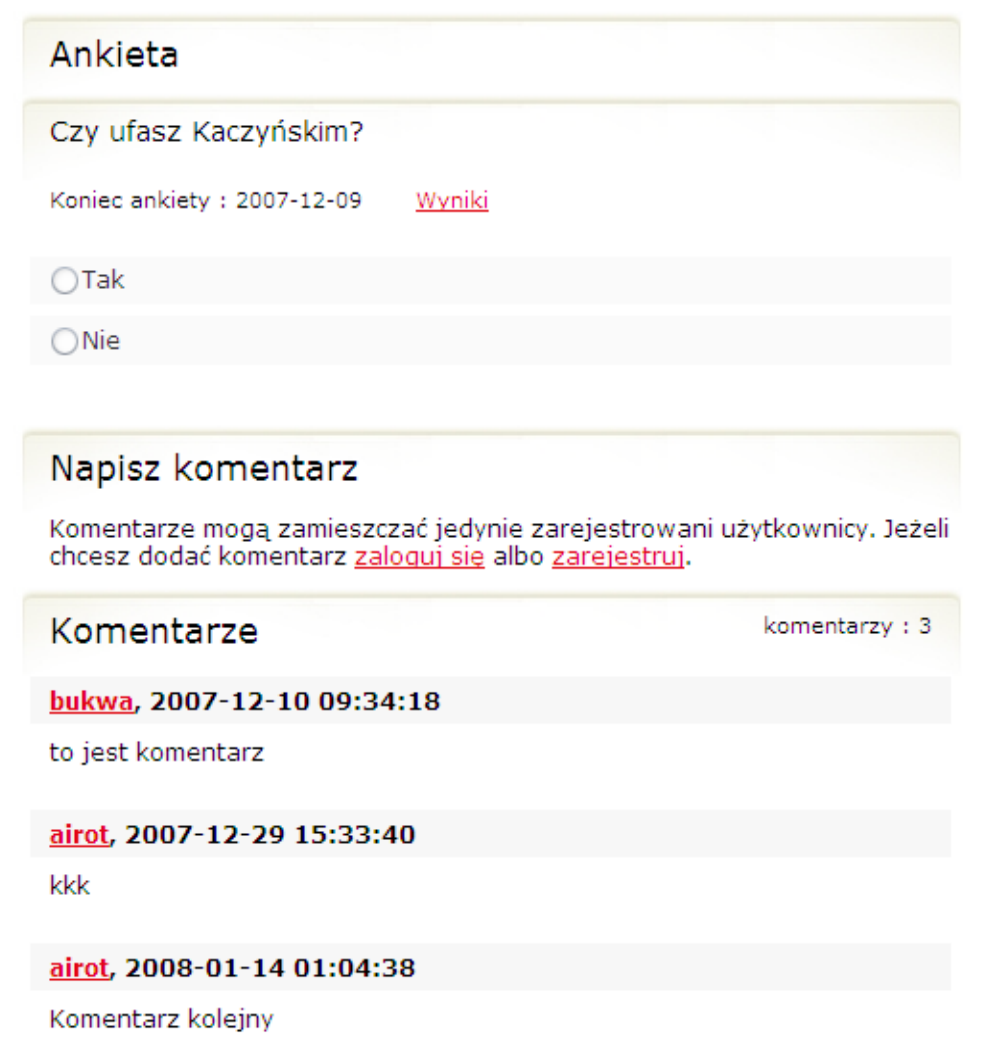

Dostęp do treści modułu realizowany jest przez odnośnik w lewym menu. Po kliknięciu w opcję menu wyświetlona zostaje lista dotychczas zamieszczonych problemów/pytań.

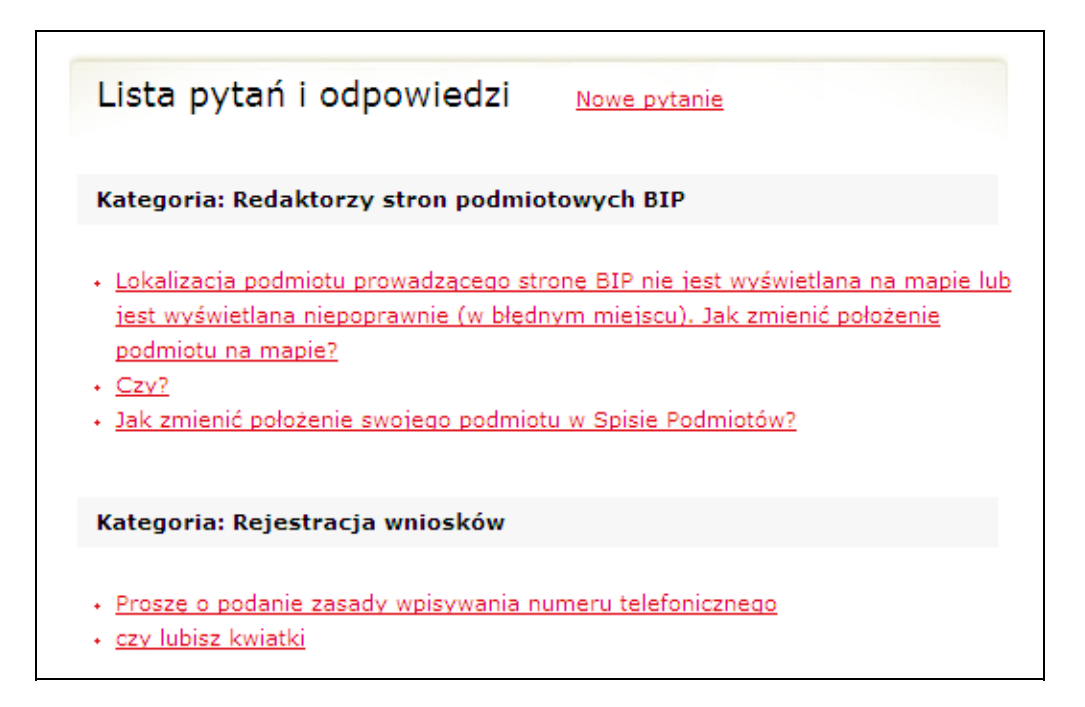

Po kliknięciu w pytanie pokaże się strona z pytaniem i odpowiedzią.

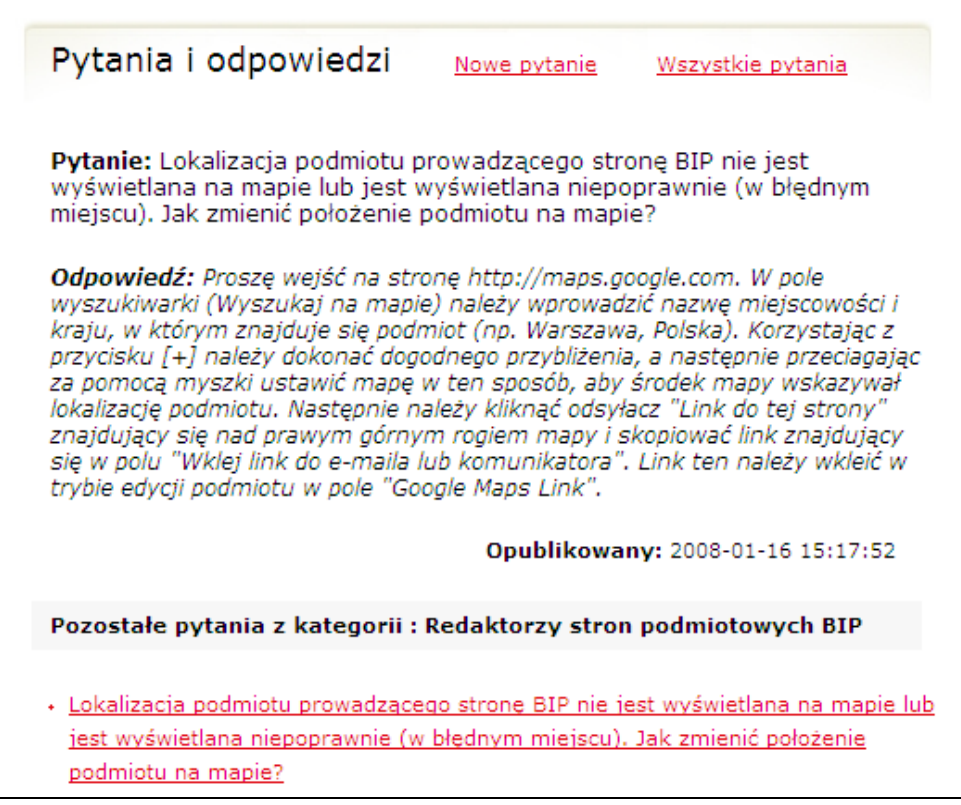

Aby zadać pytanie należy kliknąć w odnośnik "Nowe pytanie" umieszczone obok nagłówka "Pytania i odpowiedzi". Pojawi się formularz pytania który zawiera pola:

- Kategoria pytań i odpowiedzi
- Pytanie

W odróżnieniu od użytkownika niezalogowanego, dane użytkownika zalogowanego są automatycznie przypisane do pytania.

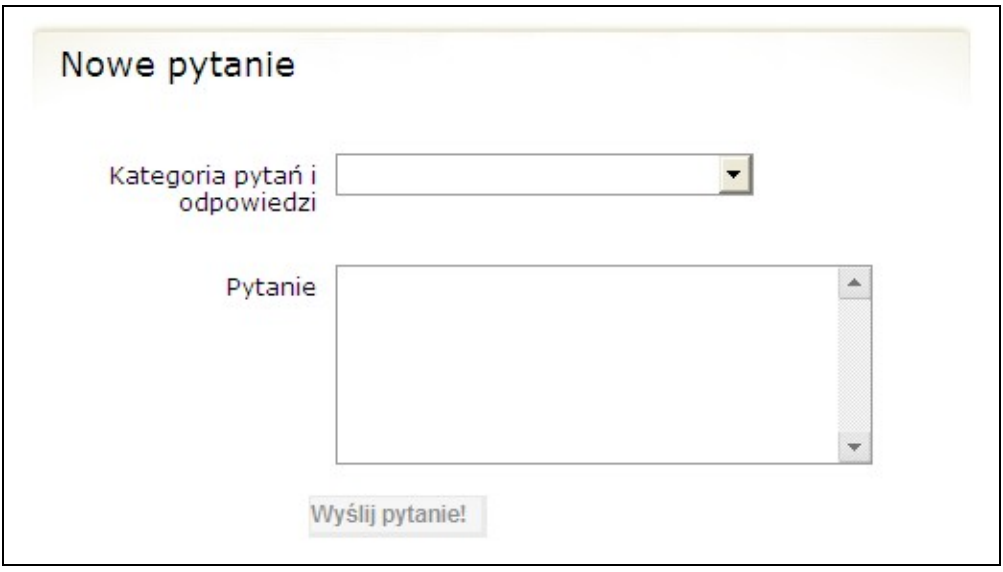

Po uzupełnieniu pól użytkownik klika "Wyślij". Pytanie zostaje przekazane osobie odpowiedzialnej za udzielenie odpowiedzi. Po umieszczeniu przez osobę odpowiedzialną odpowiedzi, użytkownik otrzymuje informację o zaistniałym fakcie na e-mail podany przy pytaniu.

## 2.2.11. Komentarze

Zalogowany użytkownik ma prawo przeglądać komentarze dołączone do artykułów, pytań i odpowiedzi oraz ankiet. Może także komentować artykuły, pytania i odpowiedzi oraz ankiety.

Aby zobaczyć komentarze dołączone do poszczególnych obiektów należy wejść na stronę wybranego obiektu. Pod główną treścią obiektu znajdują się komentarze.

Aby dodać komentarz do obiektu należy wpisać treść komentarza w pole oznaczone nagłówkiem "Napisz komentarz" które znajduje się pod listą komentarzy a w przypadku braku komentarzy, bezpośrednio pod obiektem. Dostęp do plików do pobrania jest możliwy dzięki opcji w lewym menu. Po kliknięciu w pozycję menu pokazuje się lista plików możliwych plików do pobrania. Aby pobrać plik należy kliknąć w tytuł pliku. Informacja na temat wielkości pliku znajduje się po prawej stronie od elementu "Format". Do pliku dołączony jest opis, tagi oraz link do metadanych.

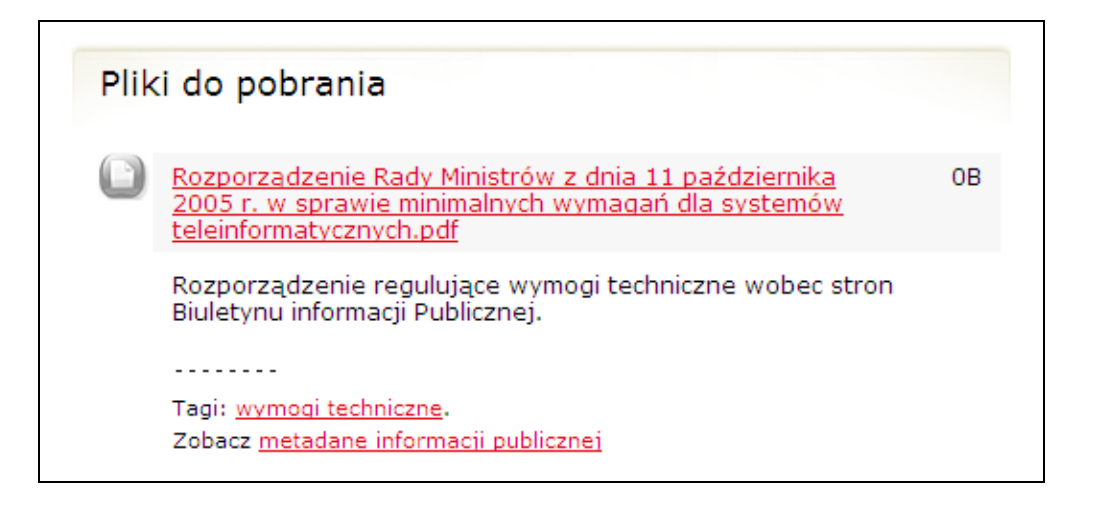

### 2.2.13. Statystyki

Statystyki serwisu zawierają informacje na temat:

- 1. 20 najczęściej czytanych artykułów.
- 2. 20 ankiet, w których oddano najwięcej głosów.
- 3. 20 najczęściej pobieranych plików.
- 4. 20 najczęściej zadawanych pytań w wyszukiwarce podmiotów.
- 5. 20 podmiotów, dla których najczęściej wybierano odsyłacz kierujący do SPBIP.
- 6. 20 podmiotów, których najczęściej wyświetlano strony na SGBIP.
- 7. Podmioty dodane w bieżącym miesiącu.
- 8. Podmioty, których dane zostały zmienione w bieżącym miesiącu.
- 9. Podmioty, które zostały przesunięte do archiwum w bieżącym miesiącu.

Aby zobaczyć powyższe zestawienie należy wybrać w lewym menu opcję "Statystyki".

![](_page_43_Figure_12.jpeg)

Aby zobaczyć zestawienie dla poszczególnych punktów należy kliknąć na wybrany punkt.

![](_page_44_Picture_17.jpeg)

## 2.2.14. Forum

Użytkownik zalogowany ma prawo przeglądać forum. Nie ma prawa pisać na forum. Aby pisać na forum należy się zalogować.

Menu główne składa się z sześciu odnośników:

- Strona główna (jak wyżej).
- Pomoc (jak wyżej).
- Szukaj (jak wyżej).
- Profil, który pozwala Ci na dokonywanie zmian w ustawieniach profilu.
- Kalendarz (jak wyżej).
- Wyloguj się, który pozwala Ci wylogować się jeśli masz takie życzenie.

Forum posiada strukturę drzewiastą. Strona główna forum zawiera główne kategorie forum, które mogą dzielić się na podkategorie lub działy. W działach znajdują się wątki (tematy) w których zalogowani użytkownicy piszą posty (wiadomości). Pod listę kategorii forum znajduje się lista najnowszych postów, lista zalogowanych użytkowników a także statystyki forum.

![](_page_46_Picture_34.jpeg)

Przeglądanie forum dla użytkowników zalogowanych odbywa się poprzez przeszukiwanie interesujących użytkownika kategorii, działów i tematów. Pasek

nawigacji nad listą kategorii, działów, postów pokazuje aktualną pozycję użytkownika na forum

![](_page_47_Picture_31.jpeg)

Forum można także przeszukiwać klikając "Szukaj". Pojawi się formularz wyszukiwania. Należy wpisać wyszukiwaną frazę.

![](_page_47_Picture_32.jpeg)

Wynik wyszukiwania to posty które zawierają wyszukiwaną frazę.

![](_page_48_Picture_26.jpeg)

Forum oferuje opcję "Pokaż posty od ostatniej wizyty" oraz "Pokaż nieprzeczytane posty". Opcja znajduje się na stronie głównej forum nad tabelką z kategoriami po prawej stronie.

Zalogowani użytkownicy mogą pisać na forum. Każdy użytkownik może stworzyć nowy temat w którym będzie prowadzona rozmowa. Każdy użytkownik może dodawać nowe posty (wiadomości).

Aby założyć nowy temat należy kliknąć odnośnik "Nowy wątek" który znajduje się po prawej stronie nad i pod tabelką z działami. Temat powstanie w dziale w którym aktualnie użytkownik się znajduje. Należy pamiętać o przemyślanym tworzeniu nowych tematów. Przed stworzeniem tematu należy upewnić się(tutaj przydaje się funkcja "Szukaj") że dany temat nie istnieje jeszcze na forum. Dublowanie tematów jest działaniem niepożądanym i karanym przez administratorów.

Aby napisać posta(wiadomość) w temacie, należy wejść pożądany temat. Formularz dodawania nowego posta jest umieszczony pod listą postów w temacie. Jeśli istnieje potrzeba dołączenia przez użytkownika pliku do wiadomości, należy kliknąć odnośnik "Odpowiedz" znajdujący się pod oraz nad listą postów. Pojawia się wówczas okno nowej wiadomości z zaawansowanymi opcjami. Pod formularzem wiadomości znajduje się pozycja "Opcje dodatkowe" gdzie można wybrać i dołączyć do wiadomości pliki z komputera użytkownika. Należy pamiętać o unikaniu pisania nie na temat (tzw. Offtopowania). Powoduje to nieczytelność tematu oraz jest karane przez administratorów. Na forum wprowadzone jest cenzurowanie słów.

## 2.2.14.3.Prywatne wiadomości

Użytkownicy mogą wysyłać sobie prywatne wiadomości poprzez forum. Aby wysłać prywatną wiadomość należy w profilu użytkownika do którego chcemy wysłać wiadomość kliknąć "Wyślij prywatną wiadomość do użytkownika.". Napis znajduje się pod informacjami o użytkowniku.

### 2.2.14.4.Rangi użytkowników

Każdy użytkownik posiada rangę. Ranga obrazuje ilość postów napisanych na forum. Im więcej postów tym wyższa ranga. Granice rang oraz ich nazwy są ustalane przez administratorów.

2.2.14.5.Preferencje użytkownika na forum.

Dane użytkownika podane w rejestracji na portalu SGBIP są automatycznie danymi w profilu użytkownika forum.

Profil na forum udostępnia także dodatkowe opcje nieaktywne na SGBIP, a dostępne jedynie na forum.

• Awatar

Użytkownik może dodać awatara do profilu. Awatar to obrazek który identyfikuje użytkownika na forum. Rozmiary i wymiary awatarów są ograniczone

• Data urodzin

Użytkownik może wpisać swoją datę urodzenia. Na stronie głównej forum pod listą kategorii znajduje się informacja na temat użytkowników którzy mają urodziny danego dnia.

• Miejsce pobytu

Użytkownik może wpisać swoje miejsce pobytu, miejscowość lub dowolny inny wpis.

• Płeć

Użytkownik może wybrać płeć. Ikonka ilustrująca płeć będzie pojawiać się przy każdym poście.

• Komunikatory: Gadu-Gadu, Tlen, ICQ, AIM, MSN, YIM

Użytkownik może podać identyfikatory w poszczególnych komunikatorach.

• Podpis

Użytkownik może umieścić podpis który będzie pojawiał się pod każdym napisanym postem.

### 2.2.14.6.Kalendarz

Na forum dla zalogowanych użytkowników dostępny jest kalendarz zawierający informacje o przyszłych wydarzeniach. Użytkownicy nie mogą dodawać wydarzeń do kalendarza, mogą tylko przeglądać.